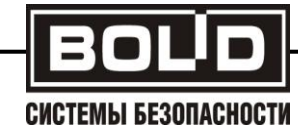

# **АРМ ОРМА-2**

# **rev.5**

**Руководство пользователя**

Р АЦДР.00217

# Содержание

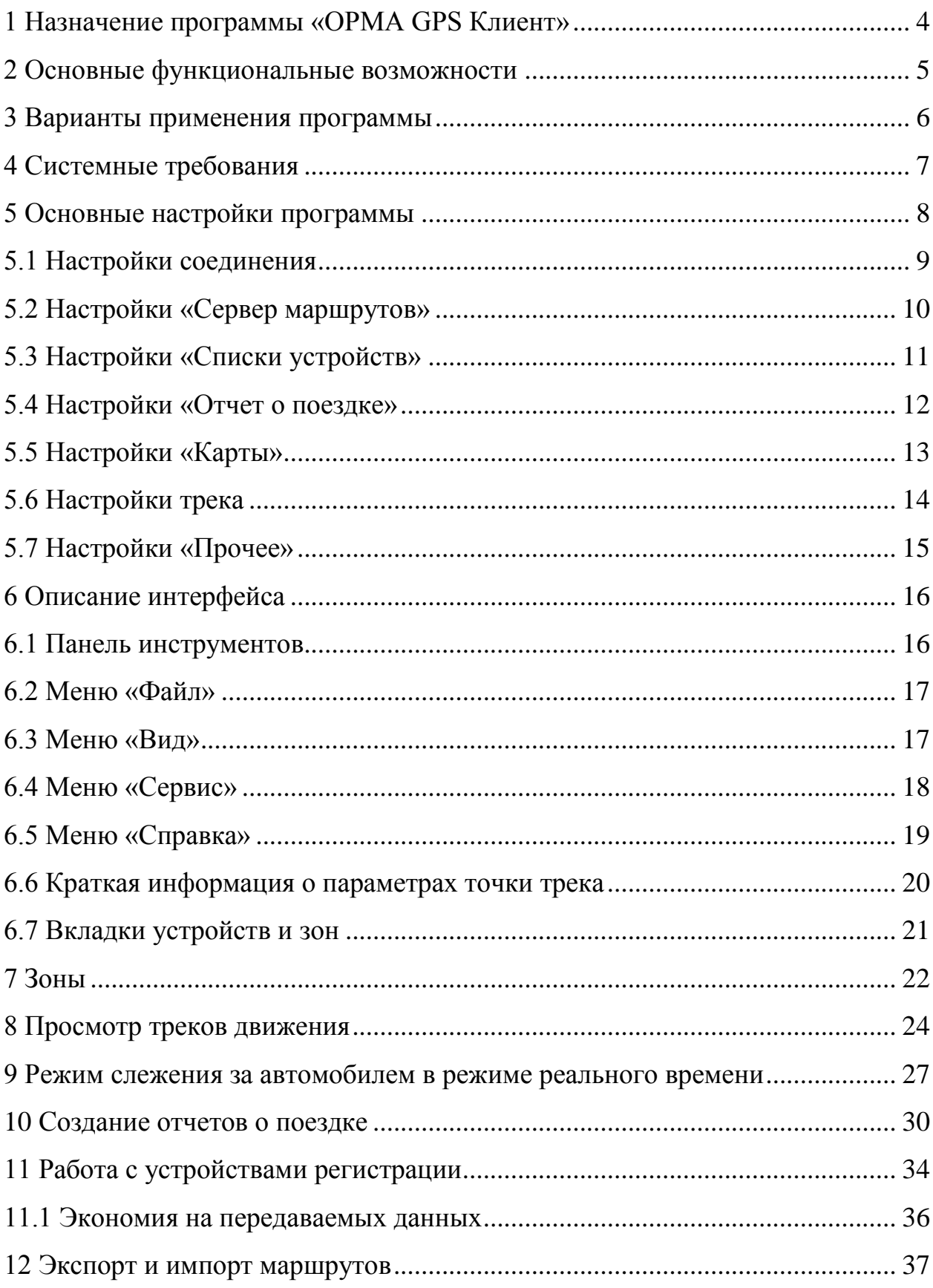

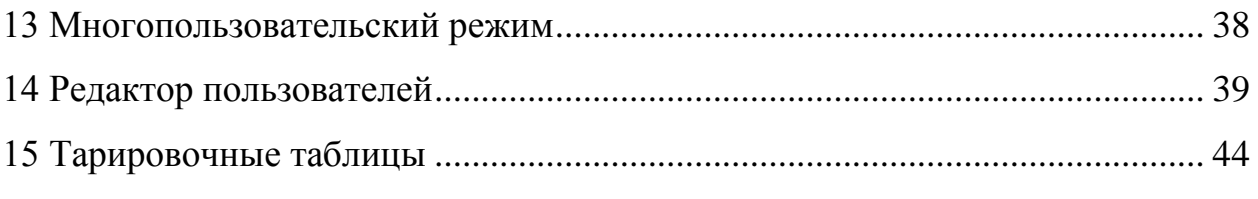

#### **1 Назначение программы «ОРМА GPS Клиент»**

<span id="page-3-0"></span>Программа «ОРМА GPS Клиент» - часть программного комплекса АРМ ОРМА-2. Она позволяет получать данные с сервера маршрутов «ОРМА GPS Сервер», отображать их на мониторе в графическом и текстовом режимах, управлять работой приборов УР-02 и УР-03 (GSM, GPS, GLONASS), МУР (далее – трекеры) осуществлять слежение за автомобилями в реальном времени.

#### <span id="page-4-0"></span>**2 Основные функциональные возможности**

Программа позволяет:

1. Просматривать треки движения автомашин на географической карте с указанием значений всех подключенных к трекерам датчиков;

2. Просматривать мгновенные скорости движения, географические координаты, вектора мгновенных скоростей, высоты над уровнем моря, уровень приёма сигнала, техническое состояние GPS(GLONASS)-приёмника, радио или GSM-трансивера в любой момент времени;

3. Отслеживать внешнее отключение питания трекеров блокирование GPS(GLONASS)-приёмника, радио трансиверов;

4. Осуществлять слежение за автомашиной в реальном времени;

5. Принимать от водителя автомашины сигнал тревоги и дистанционно отключать двигатель автомашины;

6. Создавать отчет о поездке, рассчитывать общий пробег автотранспорта и расход топлива в случае наличия соответствующего датчика;

7. Просматривать статистику по типам автомашин, их номерам, интервалам времени, получать обобщенные статистические данные;

8. Загружать с сервера географические карты в различном масштабе и с различным разрешением;

9. Инсталлировать новые трекеры, программировать их и вводить в существующую сеть;

10. Создавать и привязывать к выбранным автомобилям географические зоны, пересечение границ которых, отражается в отчете о поездке.

#### <span id="page-5-0"></span>**3 Варианты применения программы**

1. Оперативный просмотр полученного трека движения, анализ временных факторов движения, состояния датчиков, точек остановок и стоянок, скорости движения на проблемных участках;

2. Слежение за автомашинами по карте в реальном времени с просмотром состояний всех подключенных датчиков;

3. Создание отчета о поездке, расчет длины маршрута, количества затраченного топлива;

4. Создание временных статистических отчетов об использовании автотранспорта;

5. Борьба со злоупотреблениями на транспорте, пресечение нецелевых рейсов, слива топлива.

## <span id="page-6-0"></span>**4 Системные требования**

1. Поддерживаемые операционные системы: Windows 2000; Windows XP; Windows Server 2003; Windows Server 2008; Windows Vista; Windows 7 (32-bit, 64-bit).

2. Процессор с тактовой частотой не ниже 800 MГц. Рекомендуется с тактовой частотой 1,5 ГГц;

3. ОЗУ: не менее 128 МБ (рекомендуется 512 МБ);

4. Жесткий диск: требуемое свободное место на диске зависит от объема кэшируемых карт, но не менее 50 МБ;

5. Дисковод для DVD-дисков;

6. Экран: разрешение 800x600, 256 цветов (рекомендуется разрешение 1024x768, 32-разрядный);

7. Наличие соединения с сетью Интернет.

#### <span id="page-7-0"></span>**5 Основные настройки программы**

После запуска приложения на экране монитора появится окно приведенное на рисунке 5.1. В меню «Сервис» (Рисунок 5.2) выбираем «Настройки», после чего появится окно с основными настройками программы, Рисунок 5.3.

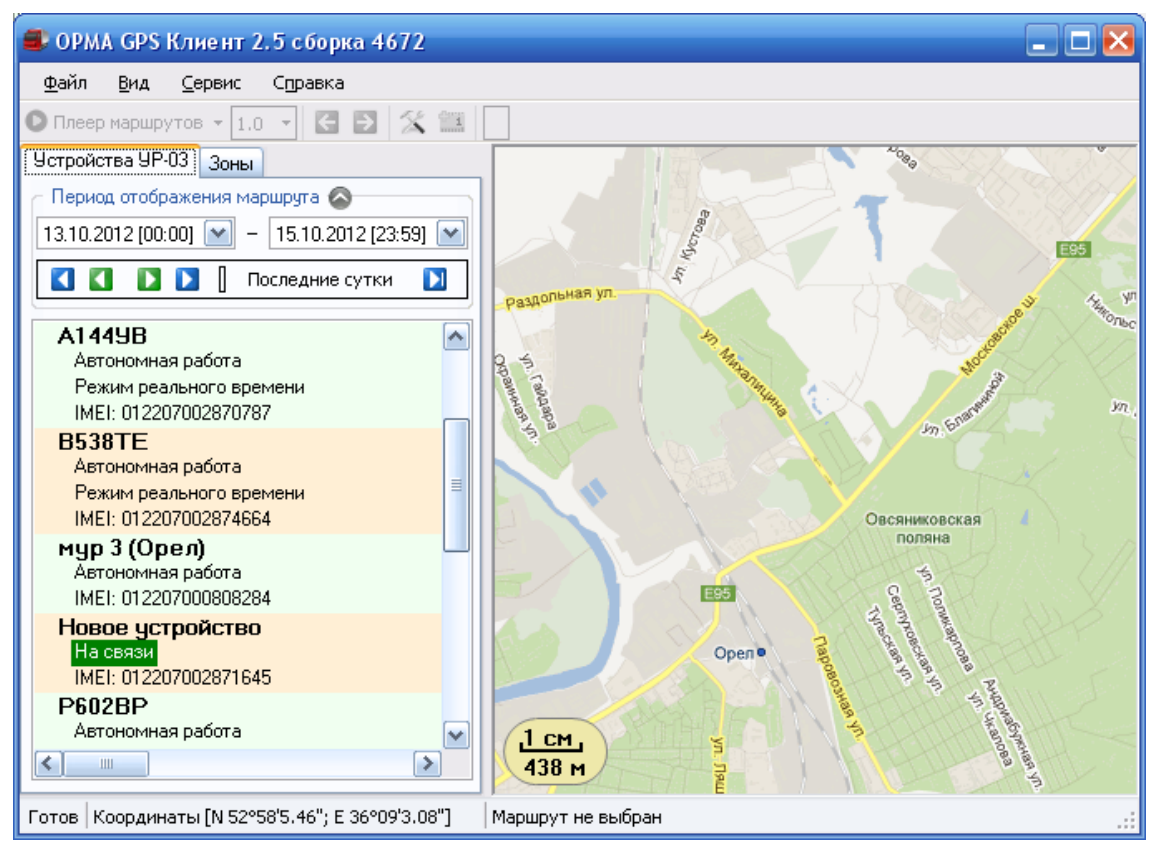

Рисунок 1 – Главное окно программы

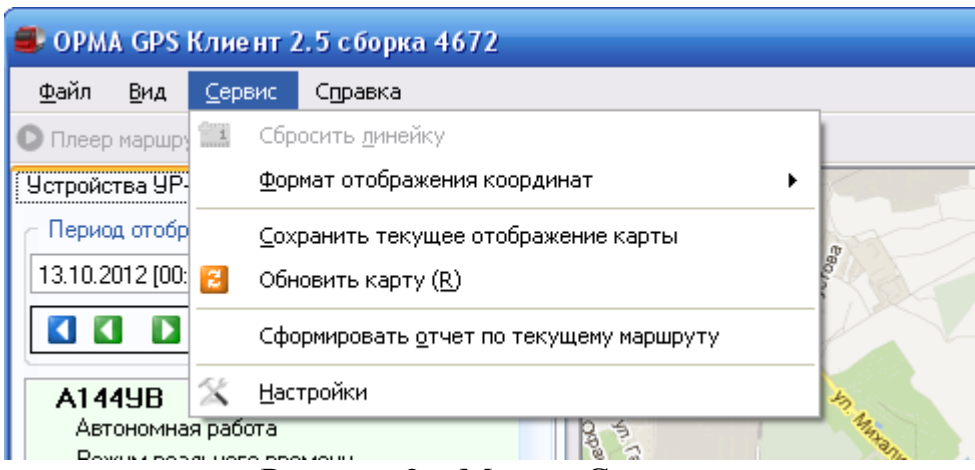

Рисунок 2 – Меню «Сервис»

## 5.1 **Настройки соединения**

<span id="page-8-0"></span>Вкладка «Настройки соединения» (Рисунок 5.3). Данные настройки используются при подключении к базе данных и загрузки карт.

1. Прямое соединение – не использовать прокси-сервер (по умолчанию);

2. Системные настройки прокси-сервера – берутся из настроек операционной системы;

3. Ручная настройка прокси-сервера – можно использовать настройки отличные от заданных операционной системой.

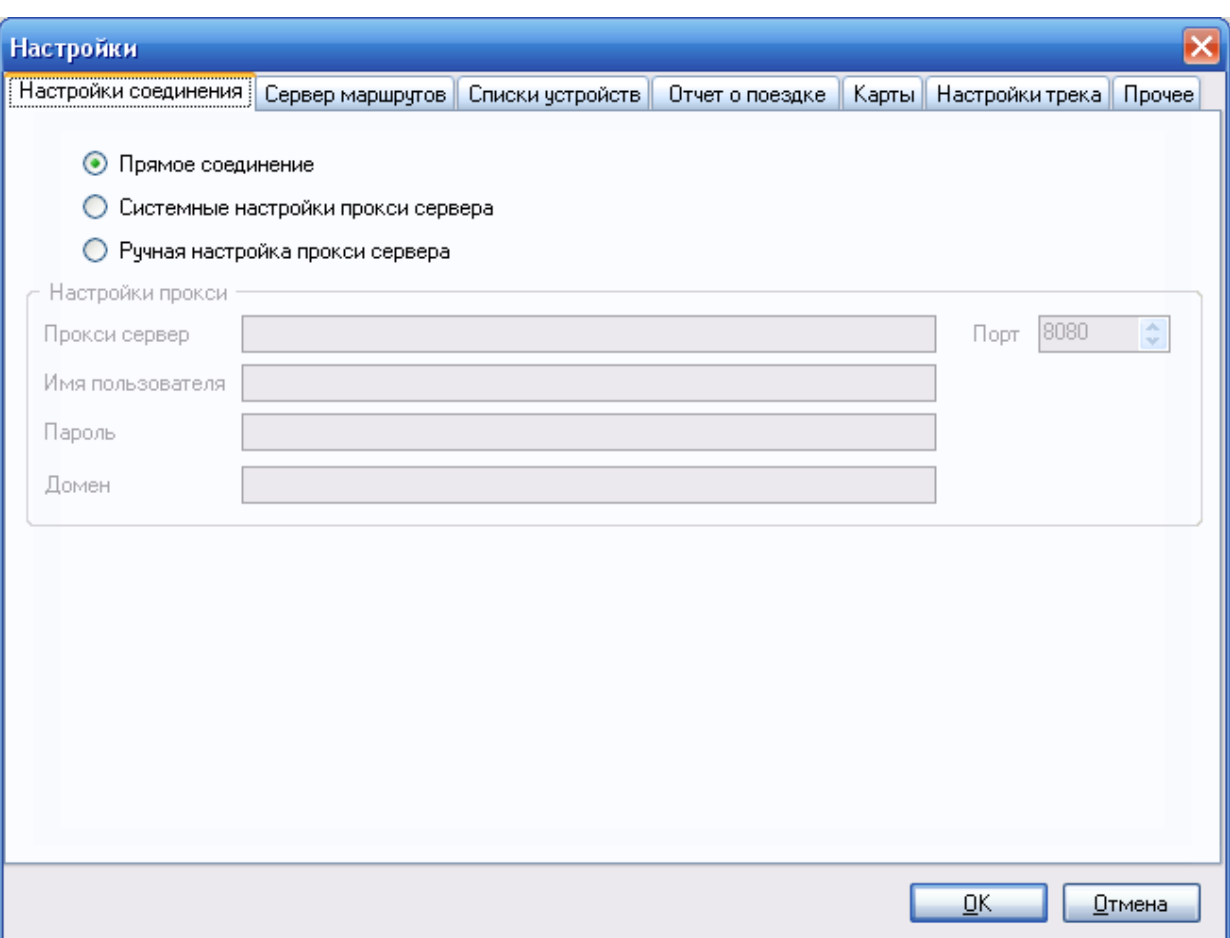

Рисунок 3 – Настройки соединения

# <span id="page-9-0"></span>**5.2 Настройки «Сервер маршрутов»**

Вкладка «Сервер маршрутов» (Рисунок 5.4).

Необходимо ввести адрес сервера маршрутов, логин и пароль пользователя. По умолчанию сервер – localhost, порт – 5432, логин – postgres, пароль – postgres0404.

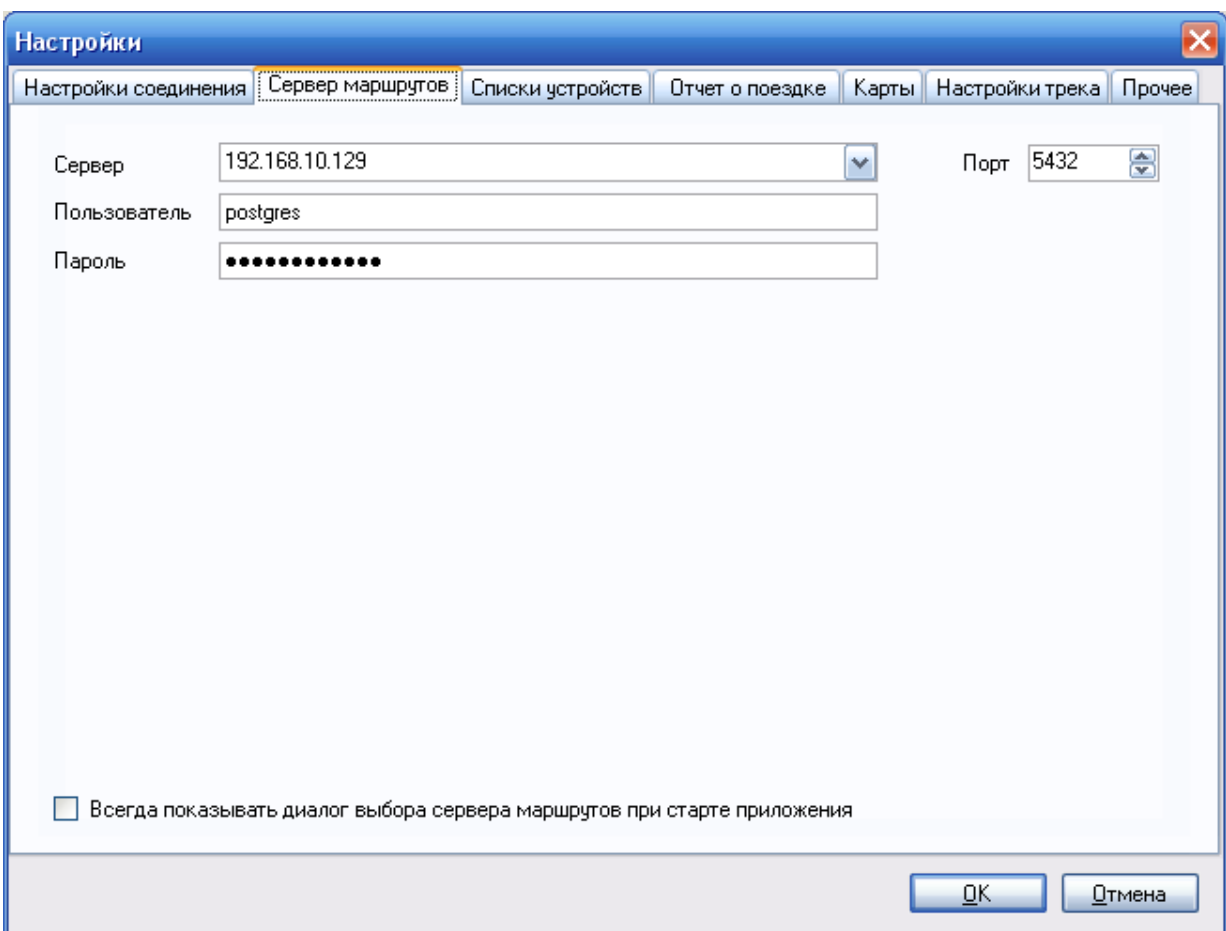

Рисунок 4 – Настройки «Сервер маршрутов»

# <span id="page-10-0"></span>**5.3 Настройки «Списки устройств»**

Вкладка «Списки устройств» (Рисунок 5.5).

1. «Интервал обновления списка устройств» – интервал запроса данного списка от сервера устройств;

2. «Максимальную продолжительность отображаемого маршрута» – ограничение действует при выборе интервала дат для устройств УР, по умолчанию не более недели;

Необходимо отметить, что данные параметры влияют на трафик Интернета.

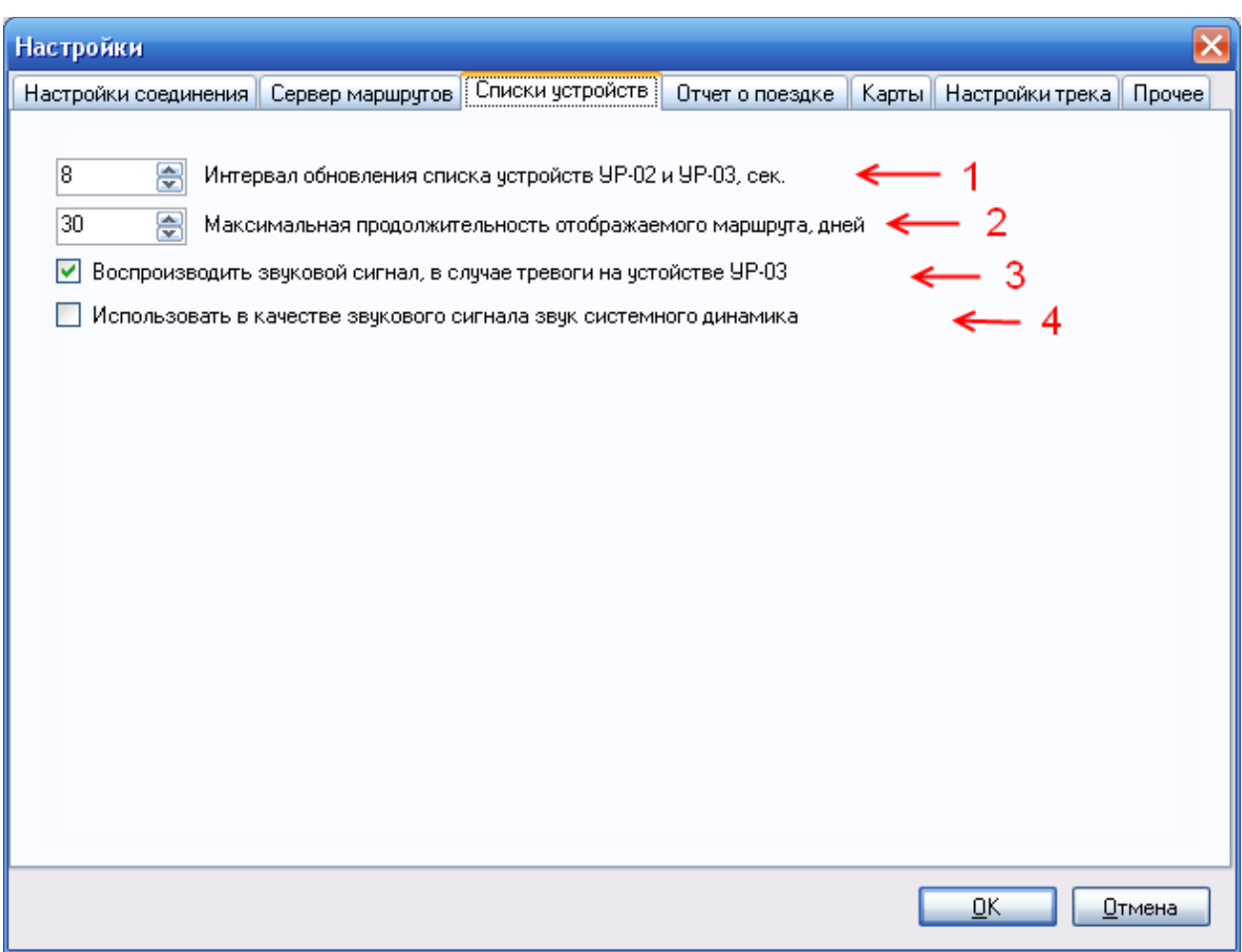

Рисунок 5 – Настройки «Списки устройств»

3. При нажатии тревожной кнопки на устройстве УР-03, будет воспроизводиться звуковой сигнал;

4. Звуковой сигнал через спикер (зуммер).

## **5.4 Настройки «Отчет о поездке»**

<span id="page-11-0"></span>Вкладка «Отчет о поездке» (Рисунок 5.6). На ней расположены следующие настройки:

1. «Радиус зоны стоянки». Из-за дрифтинга GPS-приёмника радиус стоянки менее 50 метров выбирать нецелесообразно;

2. «Продолжительность стоянки» более указанной будет отображаться в отчете о поездке, менее продолжительные стоянки будут игнорироваться;

3. Аналогично для параметра «Потеря спутников»;

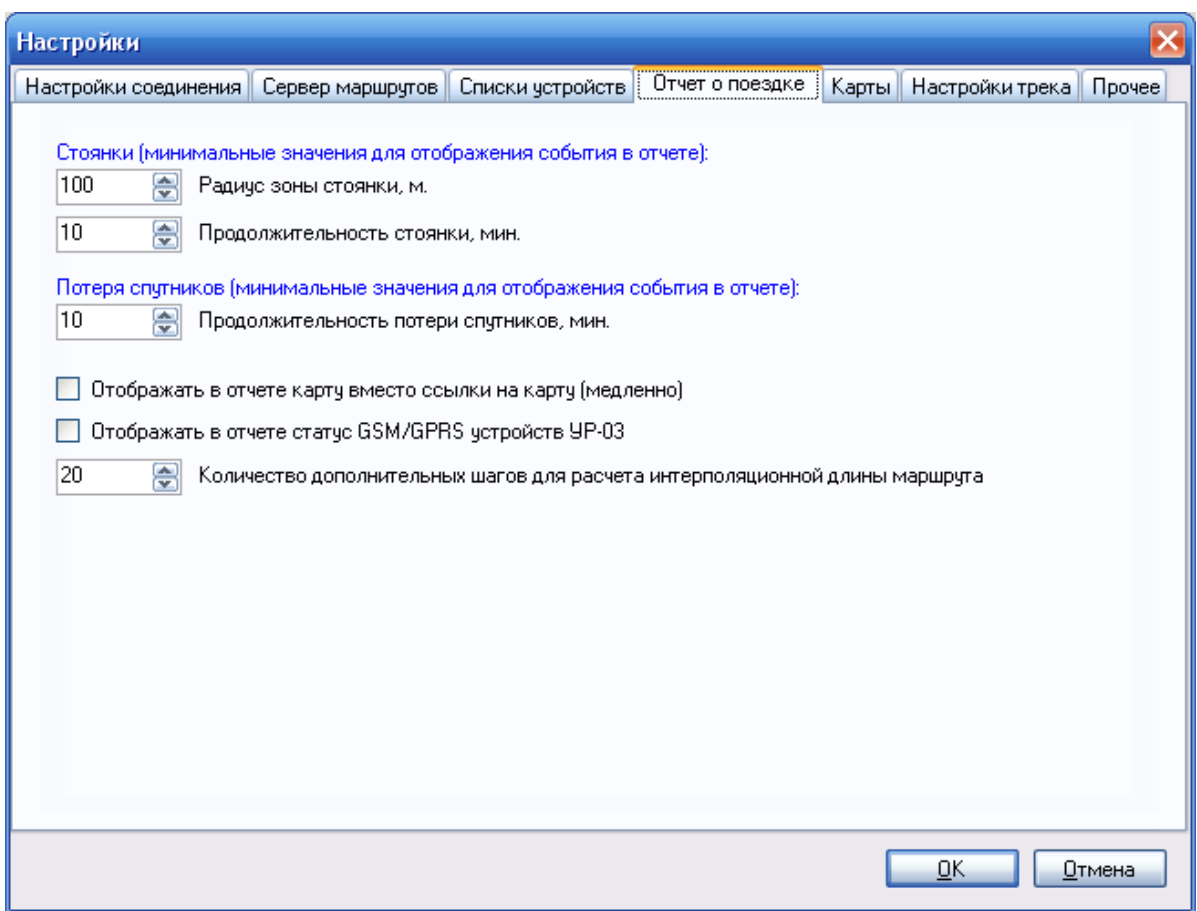

Рисунок 6 – Настройки «Отчет о поездке»

4. Установка галочки в «Отображать в отчете карту» приведет к формированию непосредственно части карты, отображающей указанное событие. Это может привести к долгому формированию отчета из-за многочисленных обращений к Интернету для скачивания участков карт;

5. Установка галочки в «Отображать в отчете статус GSM/GPRS устройств УР-03» добавит в генерируемые отчеты по устройствам УР-03 состояние связи по каналу GPRS;

6. «Количество дополнительных шагов для расчета интерполяционной длины маршрута» – это количество дополнительных опорных точек (между каждой парой опорных точек), сгенерированных на основе интерполяционных алгоритмов, с целью смягчения резких изменений направления трека.

#### **5.5 Настройки «Карты»**

<span id="page-12-0"></span>Вкладка «Карты» (Рисунок 5.7). Выберите источник картографических данных, в котором присутствует наиболее полное покрытие Вашей местности (определяется эмпирически). Источник 1 – Яндекс карты, источник 2 – Google карты, источник 3 — OpenStreetMaps, источник 4 – Google гибрид.

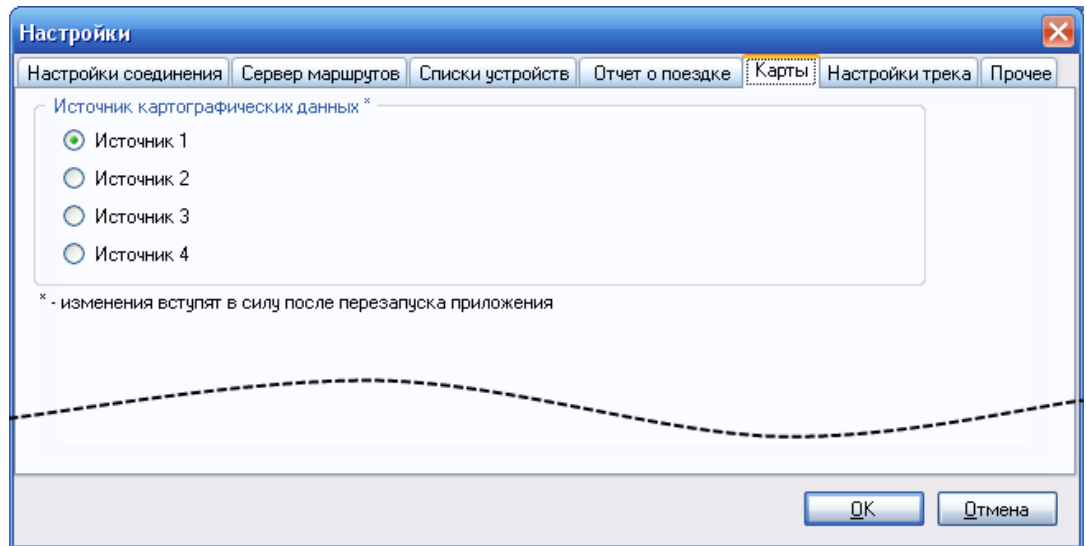

Рисунок 7 – Настройки «Карты»

## **5.6 Настройки трека**

<span id="page-13-0"></span>Вкладка «Прочее» (Рисунок 5.8). Уровень интерполяции маршрута задает степень сглаживания трека. При уровне = 0 точки трека соединяются прямыми линиями. При приближении к единице, увеличивается кривизна трека.

Галочка при режиме AntiAliasing включает сглаживание отображение маршрута движения автомобиля.

Количество точек в шлейфе в режиме слежения реального времени – отображать количество последних точек в данном режиме.

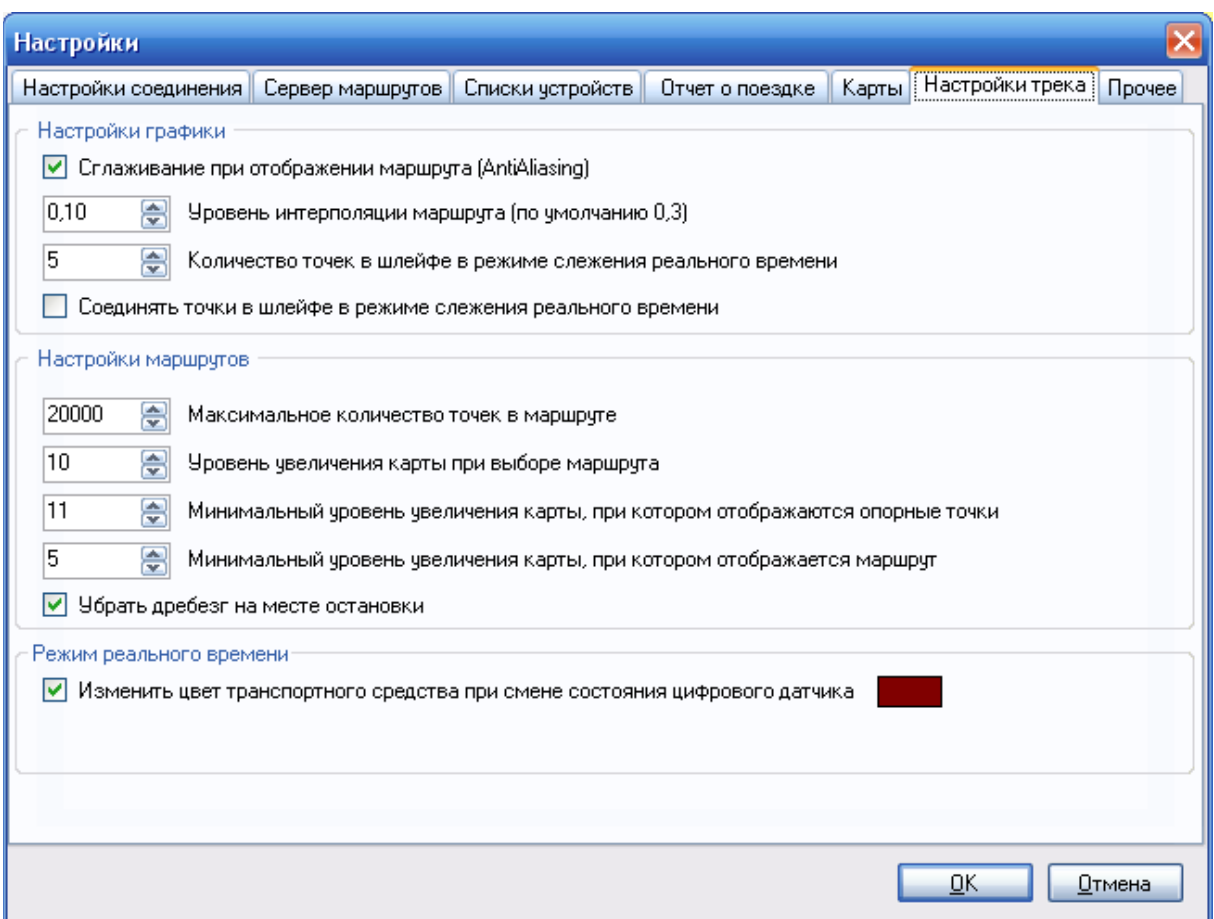

Рисунок 8 – Настройки «Прочее»

Убрать дребезг на месте остановки – необходимо, чтобы убрать излишние точки, когда автомобиль не движется, отметив лишь начало и конец стоянки. Так же остаются точки с измененными значениями датчиков.

# **5.7 Настройки «Прочее»**

<span id="page-14-0"></span>Вкладка «Прочее» (Рисунок 5.9). На данной вкладке расположен источник обновлений, по умолчанию<ftp://ftp.bolid.ru/orma/>.

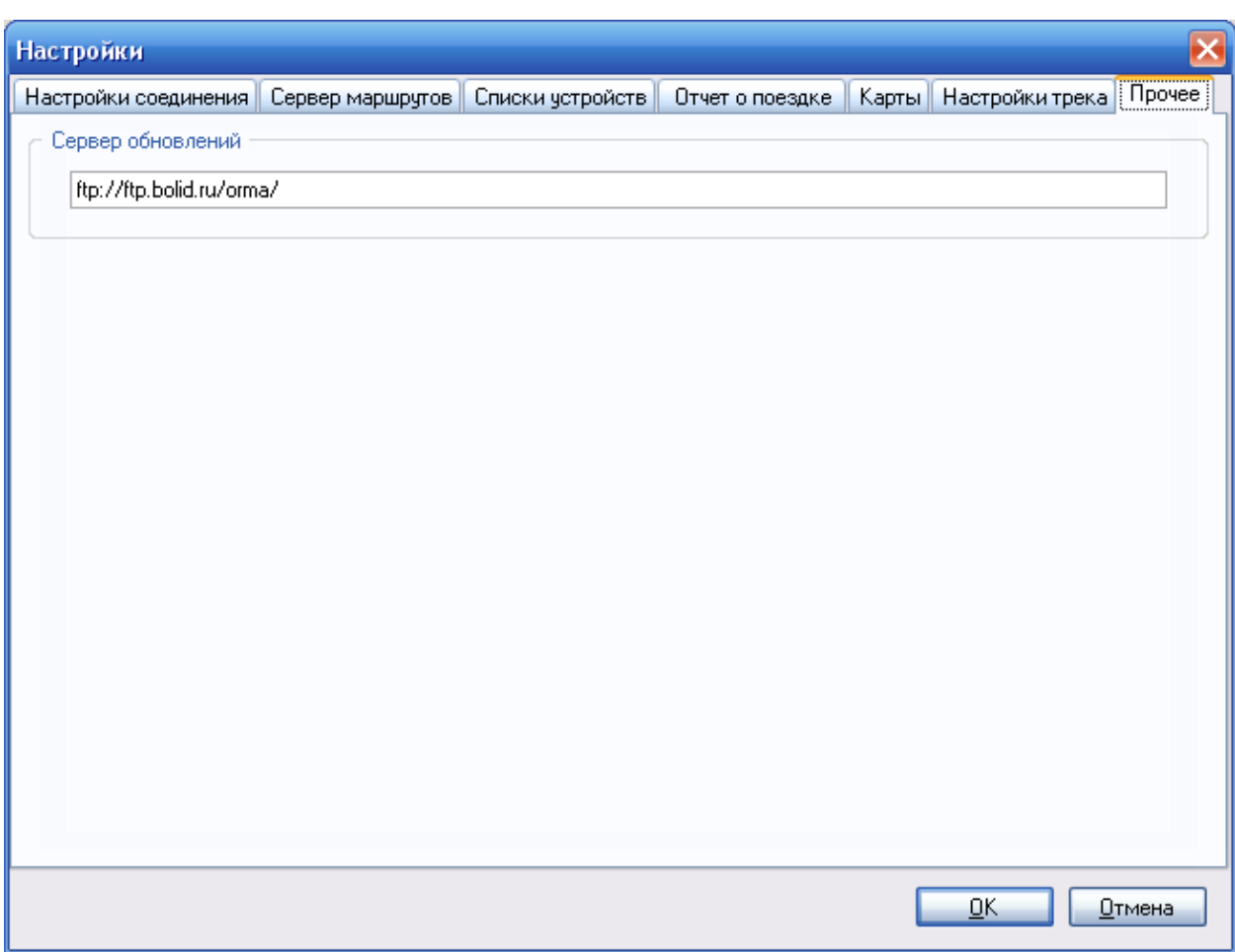

Рисунок 9 – Настройки «Прочее»

## <span id="page-15-0"></span>**6 Описание интерфейса**

На рисунке 5.1 представлен главный вид программы. Он может быть изменен через меню «Вид».

#### **6.1 Панель инструментов**

<span id="page-15-1"></span>Под меню расположена панель инструментов (Рисунок 6.1). Описание кнопок слева направо:

<span id="page-15-3"></span>1. Плеер маршрутов – становится доступным после выбора трека, можно «проиграть» выбранный маршрут – посмотреть как двигался транспорт по данному маршруту, если бы он двигался [«9](#page-26-0) »;

2. Интервал – скорость «проигрывания» маршрута (п. [1. \)](#page-15-3);

<span id="page-15-5"></span>3. Предыдущая/последующая маршрутная точка – ручной переход от точки к точке, можно на клавиатуре использовать стрелки «влево», «вправо»;

4. Вызвать окно настроек приложения [\(5](#page-7-0) );

5. Сбросить линейку – сбросить измеренное расстояние [\(измерить](#page-24-0)  [расстояние,](#page-24-0) с. [25\)](#page-24-0);

<span id="page-15-4"></span>6. Строка-шаблон – можно настроить вывод информации, которая будет отображаться в данном поле при выборе транспорта (раздел [6.6 \)](#page-18-1).

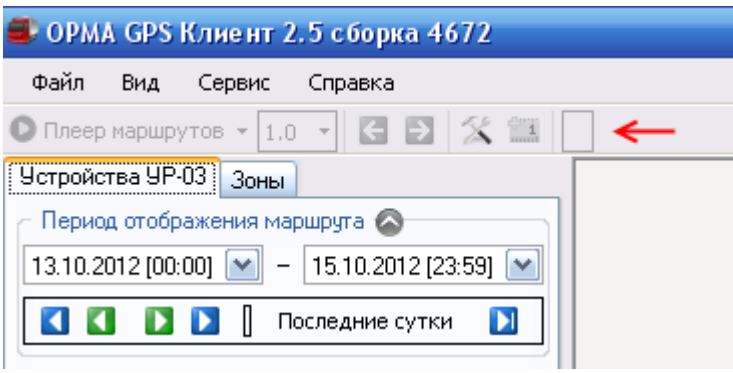

Рисунок 10 – Панель инструментов

## <span id="page-15-2"></span>**6.2 Меню «Файл»**

Доступен импорт/экспорт маршрутов и списков зон (Рисунок 6.2).

Если загрузка карт из интернета не выбрана, будут использоваться только ранее загруженные карты (локальное хранилище).

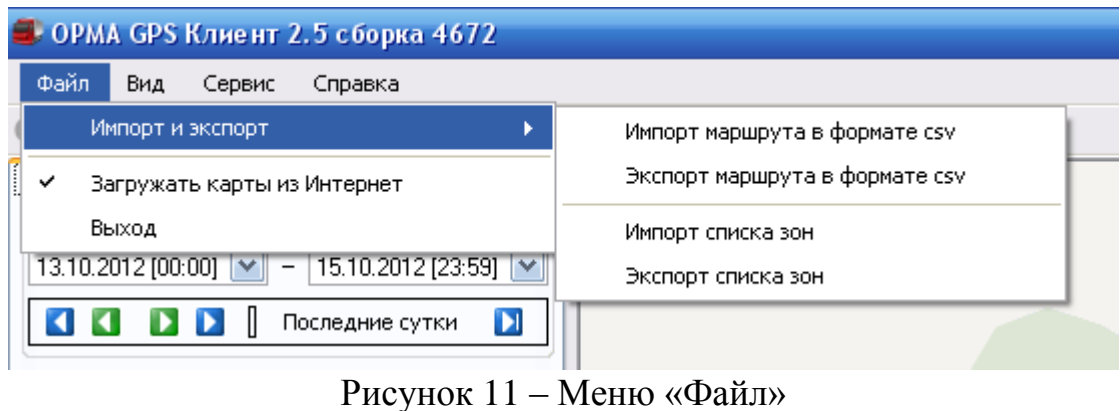

## <span id="page-16-0"></span>**6.3 Меню «Вид»**

Внешний вид программы можно настраивать посредством данного меню (Рисунок 6.3).

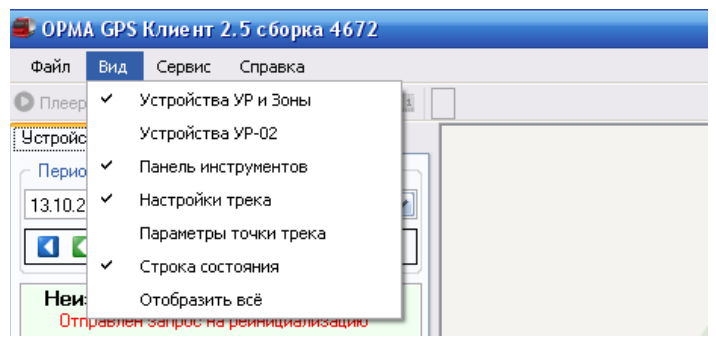

Рисунок 12 – Меню «Вид»

Отображение пунктов меню на рисунке 6.4, если нажать кнопку «Отобразить всё»:

- 1. «Устройства УР и Зоны»;
- 2. «Устройства УР-02»;
- 3. «Панель инструментов»;
- <span id="page-16-3"></span>4. «Настройки трека»;
- <span id="page-16-1"></span>5. «Параметры точки трека»;
- <span id="page-16-2"></span>6. «Строка состояния».

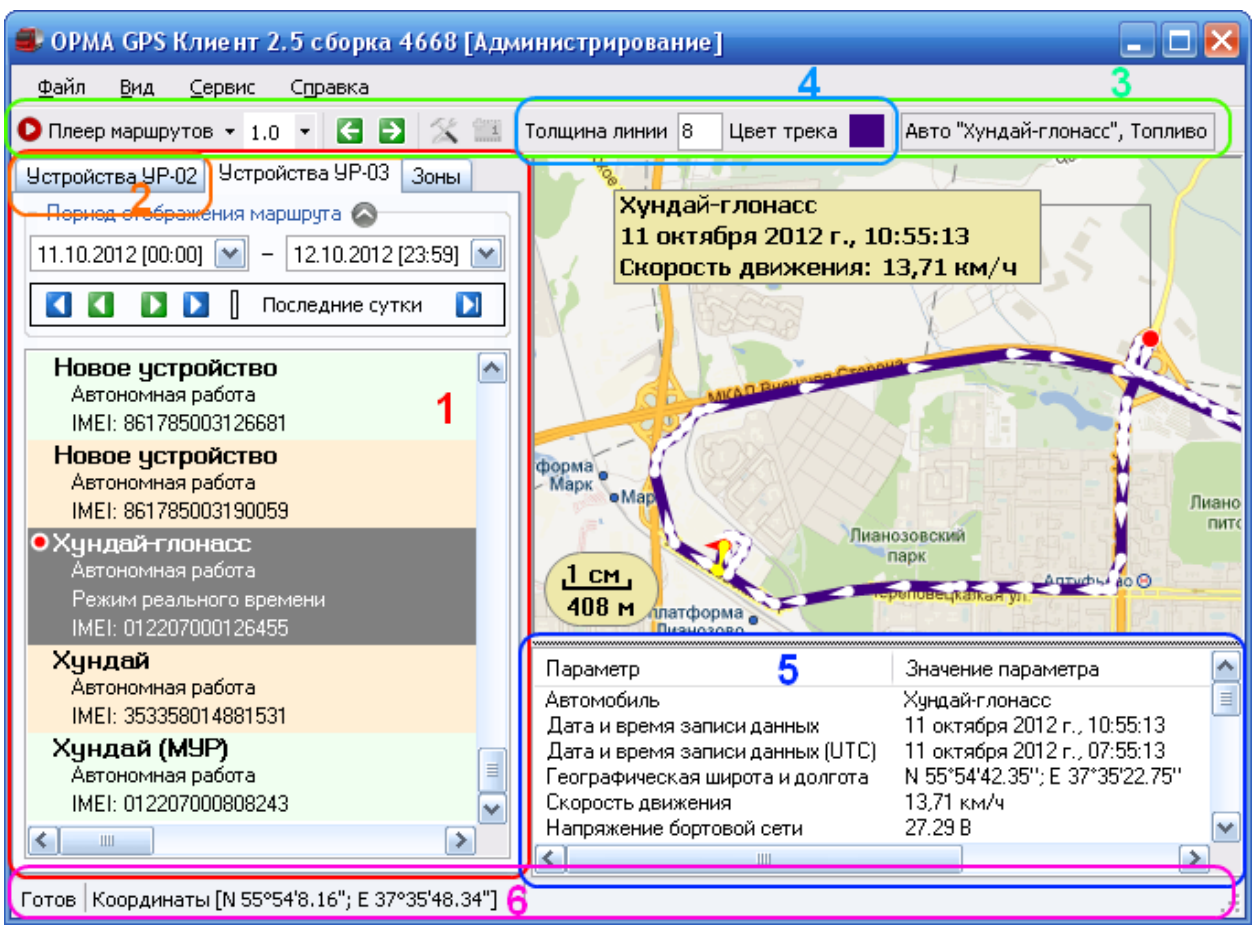

Рисунок 13 – Связь пунктов меню «Вид» с общим видом

# <span id="page-17-0"></span>**6.4 Меню «Сервис»**

В меню представлены следующие пункты:

1.

2. При нажатии на «Формат отображения координат» можно изменять их представление;

3. Сохранить текущее отображение карты – сохранить изображение, которое представлено в текущий момент в поле «карта»;

4. Обновить карту – перезагрузить из интернета участок карты и сохранить его в локальном хранилище;

5. Сформировать отчет по текущему маршруту – можно вызвать из контекстного меню транспорта, генерирует отчет (дополнительно см. );

6. Настройки – глава [5](#page-7-0) «».

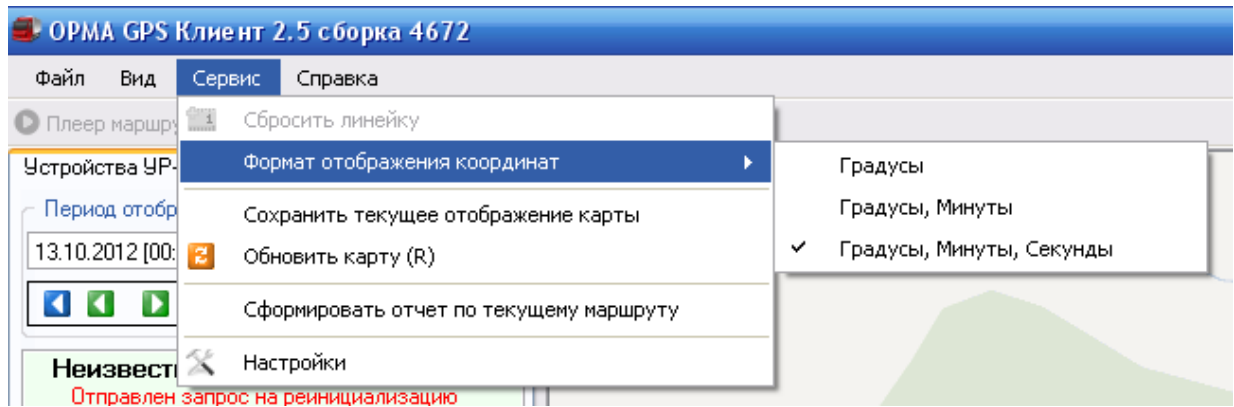

Рисунок 14 – Меню «Сервис»

# <span id="page-18-0"></span>6.5 **Меню «Справка»**

В данном разделе имеется следующий функционал (Рисунок 6.6):

1. Справка – будет открыто это руководство;

2. Проверить обновление – проверка на новые обновления проходит автоматически только при запуске программы и не чаще чем раз в 12 часов, нажав на данную кнопку можно проверить вручную;

3. Параметры маски – список данных, которые могут отображаться в поле «маска». (с. [16,](#page-15-4) п. [6. ;](#page-15-4) раздел [6.6 \)](#page-18-1);

4. О программе – контактная информация и версия программы.

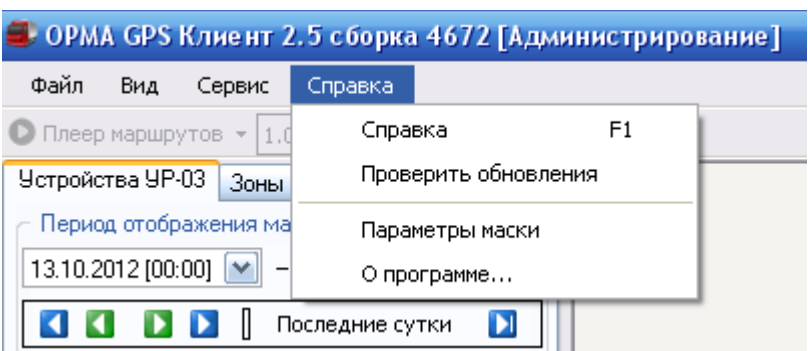

Рисунок 15 – Меню «Справка»

## **6.6 Краткая информация о параметрах точки трека**

<span id="page-18-1"></span>Данное окно расположено на панели инструментов (Рисунок 6.1). Чтобы настроить отображаемую информацию, необходимо настроить шаблон (по умолчанию «Авто "{NAME}", Топливо {FUEL}, Стоп двигателя {ENGINE\_STOP}, Тревожная кнопка {ALARM\_BUTTON}»), на месте ключевых слов будут подставлены соответствующие значения.

Можно писать любую строку и вставлять специальные тэги, которые приведены в таблице [6 .](#page-15-0)6.1.

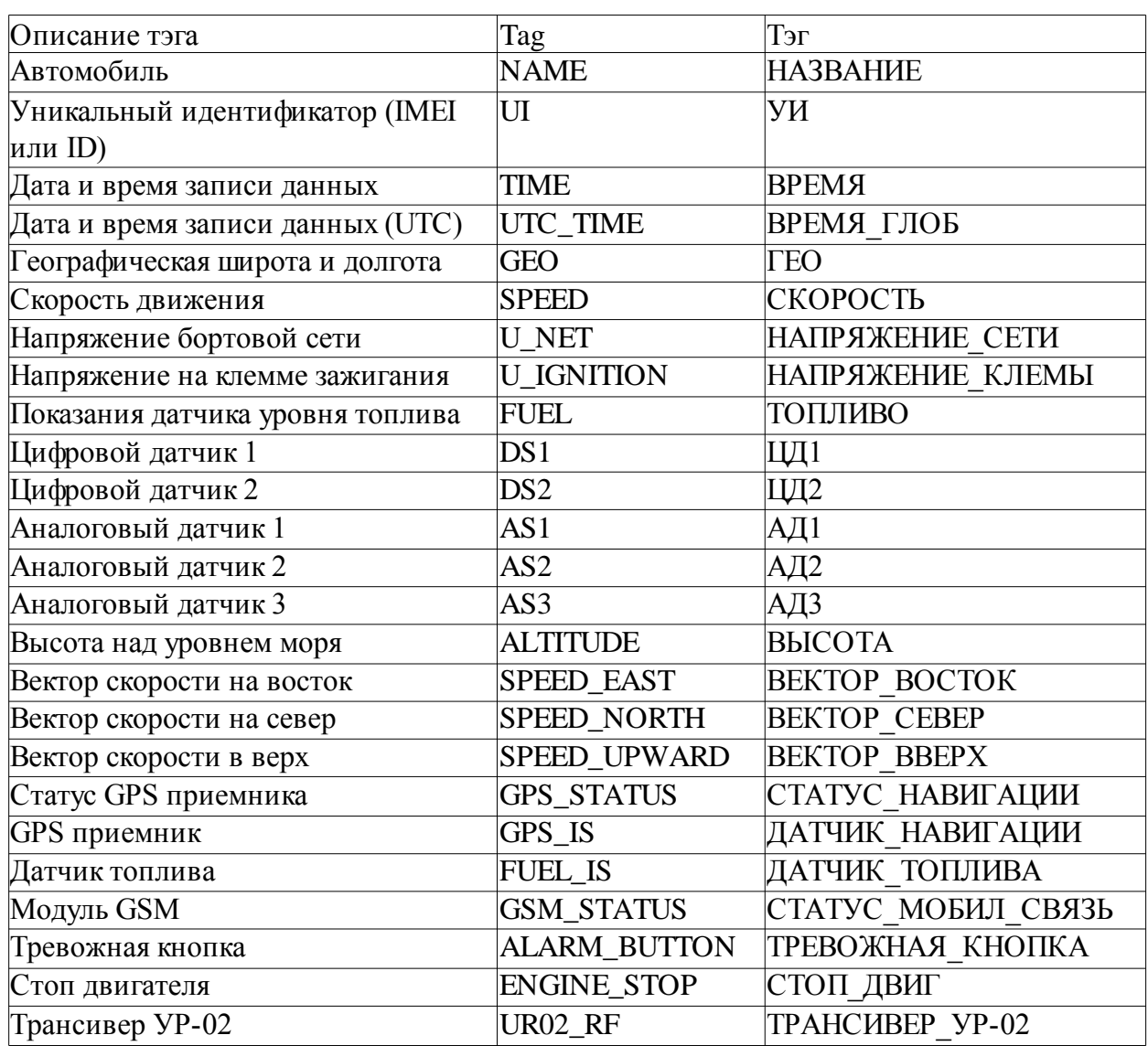

Таблица 1 – Параметры шаблона

#### **6.7 Вкладки устройств и зон**

<span id="page-19-0"></span>Закладки «Устройства УР-02» и «Устройства УР-03», находящиеся сверху слева на основном меню позволяют переключать режимы просмотра

и управления устройств, работающих в режиме «черного ящика» и в режиме «реального времени».

Закладка «Зоны» позволяет добавить, отредактировать и привязать ограничительные территориальные зоны к конкретным автомобилям. Пересечения границ зон автомобилем отражается в отчете о поездке.

# <span id="page-21-0"></span>**7 Зоны**

Для добавления зоны необходимо кликнуть правой кнопкой мыши по пустому месту в списке зон и выбрать «Добавить зону» (Рисунок 7.1).

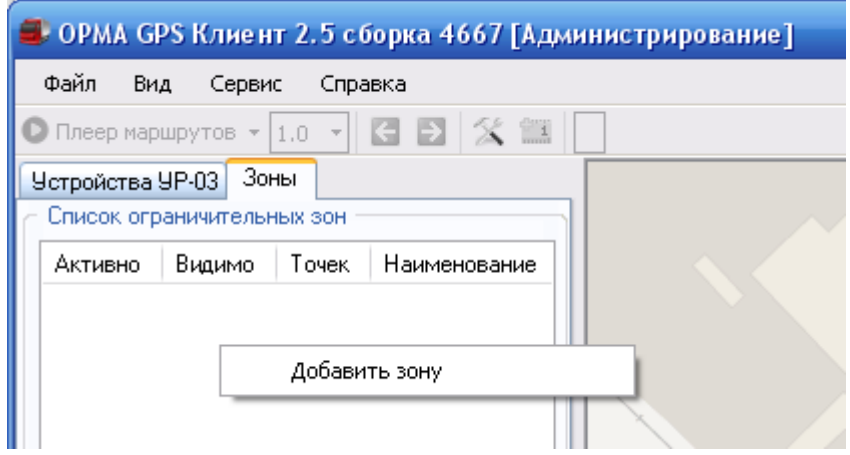

Рисунок 16 – Добавление зоны

Далее производится настройка параметров зоны (название, время действия, видимость, привязка к определенным автомобилям), рисунок 7.2.

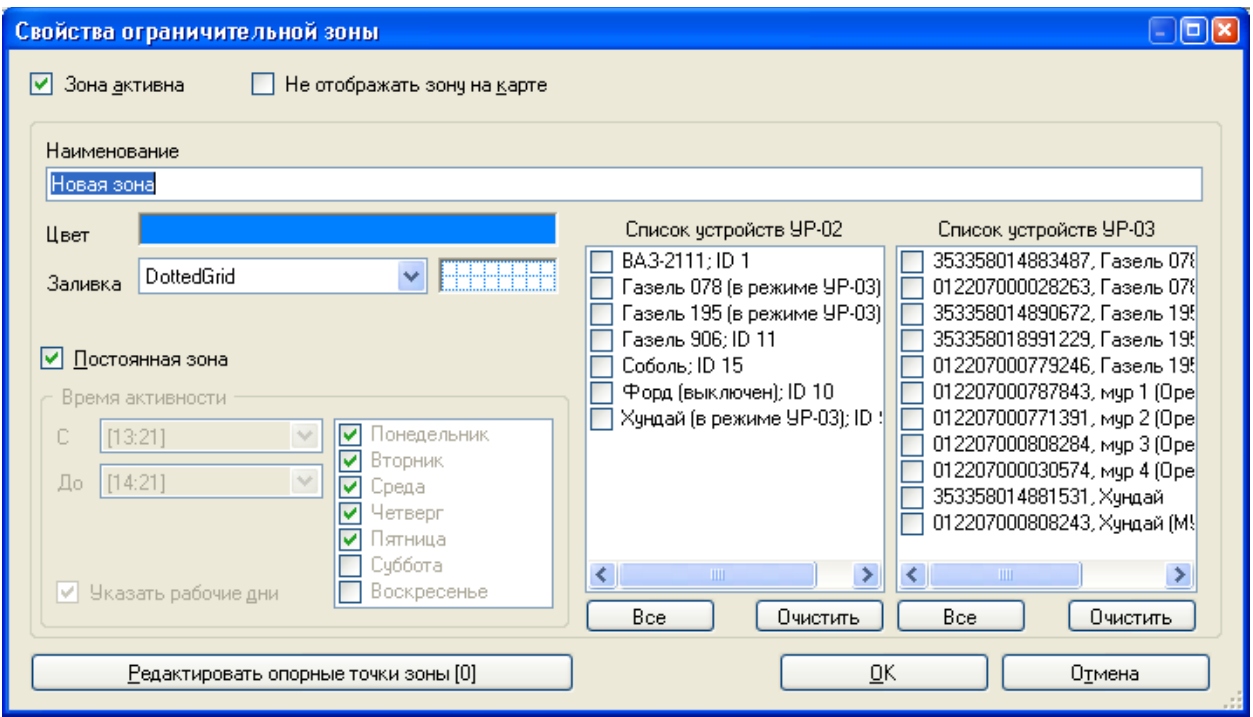

Рисунок 17 – Свойства ограничительной зоны

Далее редактируются опорные точки зоны. Нажимаем кнопку «Редактировать опорные точки зоны» (Рисунок 7.2) и попадаем в режим редактирования зоны (Рисунок 7.3).

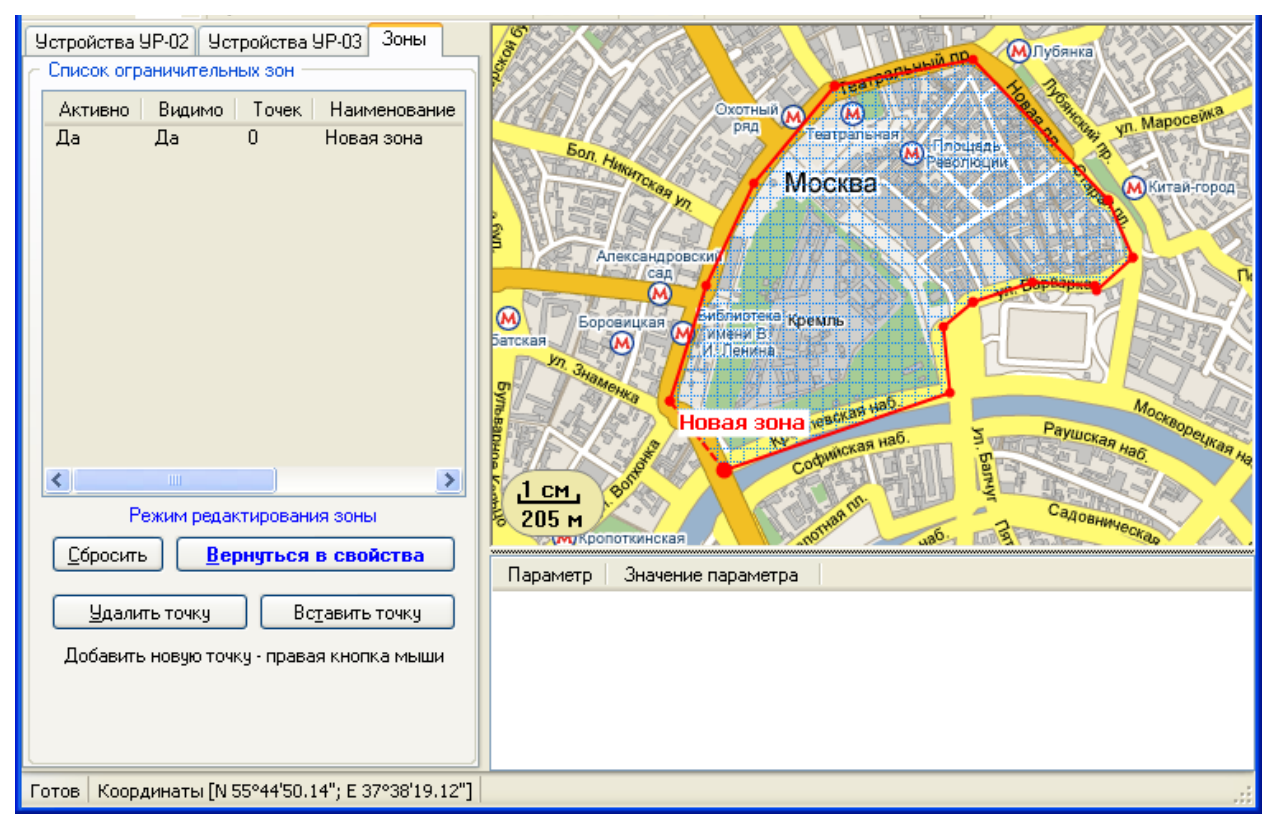

Рисунок 18 – Вкладка зоны с добавленным устройством

Любую уже установленную точку можно передвинуть левой кнопкой мыши.

Для выхода из режима редактирования зоны необходимо нажать кнопку «Вернуться в свойства». Далее, Вы вернетесь в диалог «Свойства ограничительной зоны» (Рисунок 7.2). Для завершения редактирования нажмите кнопку «ОК».

## <span id="page-23-0"></span>**8 Просмотр треков движения**

Для просмотра трека движения необходимо:

1. На вкладках «Устройства УР-02» (отобразить вкладку, раздел [6.3 \)](#page-16-0) или «Устройства УР-03» выбрать необходимые транспортные средства;

2. Выбрать период отображения маршрута, изменяя соответственно даты и время начала и окончания отображения маршрута;

3. Навести и щелкнуть мышью по нужной автомашине из списка автомашин в левой части экрана (Рисунок 8.1);

4. При необходимости для изменения масштаба карты воспользоваться колесом прокрутки мыши (навести на карту).

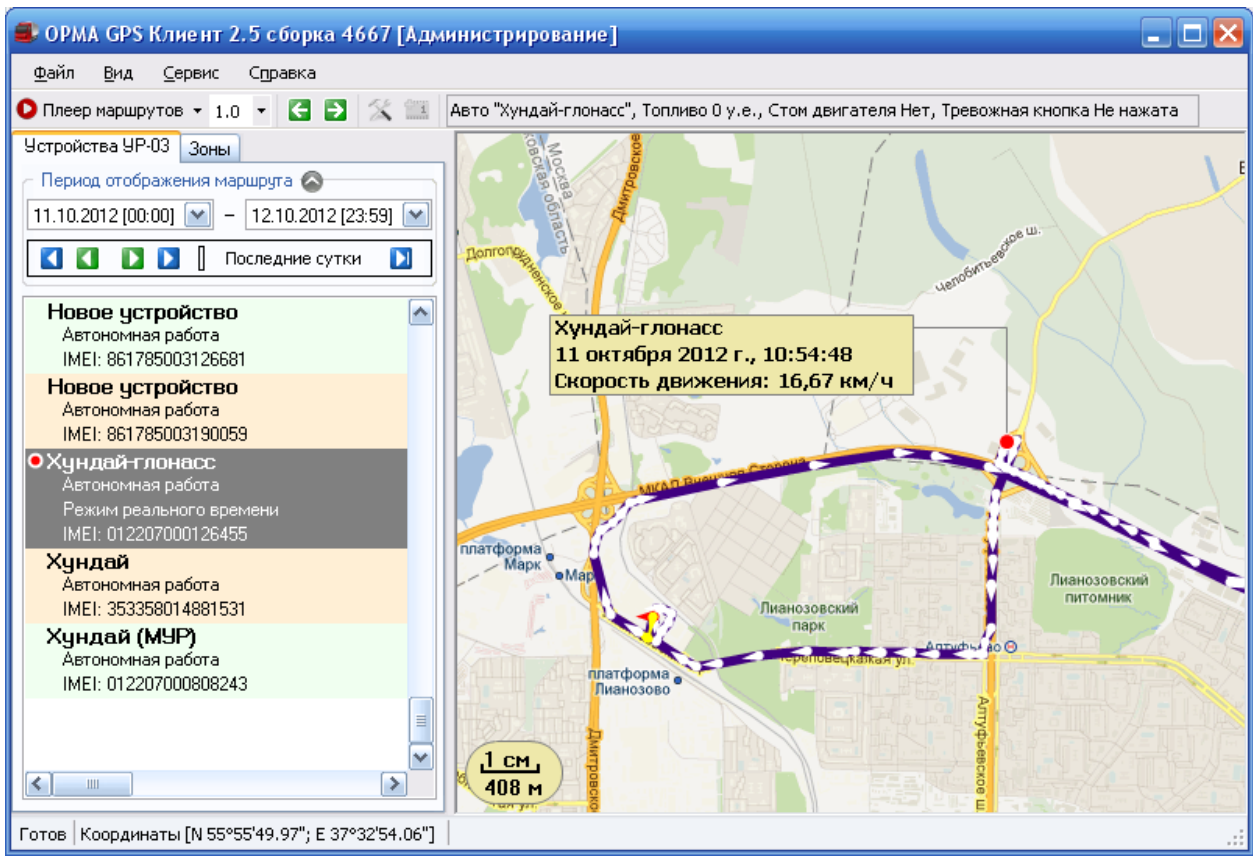

Рисунок 19 – Отображение трека

На карте направление движения указано белой «каплей», у которой острый конец направлен по направлению движения.

В случае временной потери спутников капля приобретает желтый цвет, и если на длительном участке GPS-трекинг отсутствует, например, в тоннеле, то трек отображается желтым цветом.

В случае изменения показаний датчиков на трекере , трек отображается оранжевым цветом.

В случае пропадания питания на трекере трек отображается красным цветом.

Если на «каплю» кликнуть мышью, то отображается дата и время нахождения машины в данной точке, состояние всех подключенных датчиков, скорость движения машины, и техническое состояние GPSприёмника и радио или GSM трансивера (отобразить Раздел [5. \)](#page-16-1).

После выбора маршрутной точки, клавишами на клавиатуре «Влево» и «Вправо», можно перемещаться по текущему маршруту. В данном режиме клавиши клавиатуры «Вверх» и «Вниз» изменяют масштаб карты. Клавиши «Page Up» и «Page Down» выбирают соответственно первую и последние точки текущего маршрута. При нажатии на «Плеер маршрутов» происходит автоматическое перемещение автомобиля в хронологическом порядке (Рисунок 6.4).

В нижней части экрана (Раздел [6. ,](#page-16-2) ) отображается количество точек на маршруте, с координатами, приблизительный пробег. Кнопки пошагового движения от точки к точке (Раздел [3. ,](#page-15-5) п. [3. \)](#page-15-5).

<span id="page-24-0"></span>При необходимости можно измерить расстояние между несколькими точками маршрута. Для этого надо кликнуть правой точкой мыши по карте. Для сброса линейки необходимо дважды кликнуть левой кнопкой мыши по любому месту на карте (Рисунок 8.1).

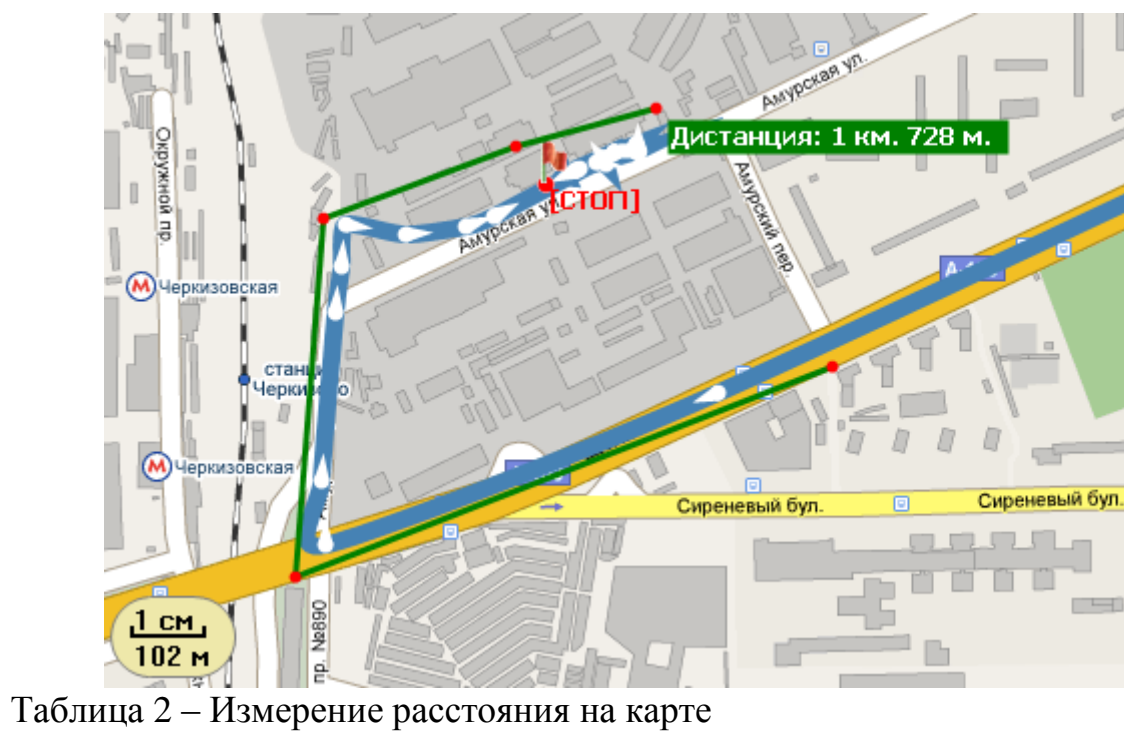

#### <span id="page-26-0"></span>**9 Режим слежения за автомобилем в режиме реального времени**

В данном режиме необходимо выбрать список автомашин, которые расположены на вкладке УР-03.

Далее, кликнуть правой кнопкой мыши на необходимом автомобиле и установить галочку напротив пункта меню «Следить за устройством» (Рисунок 9.1).

Появится список устройств «Слежение за устройствами УР-03». Необходимо отметить, что данный режим доступен только в режиме видимости устройства.

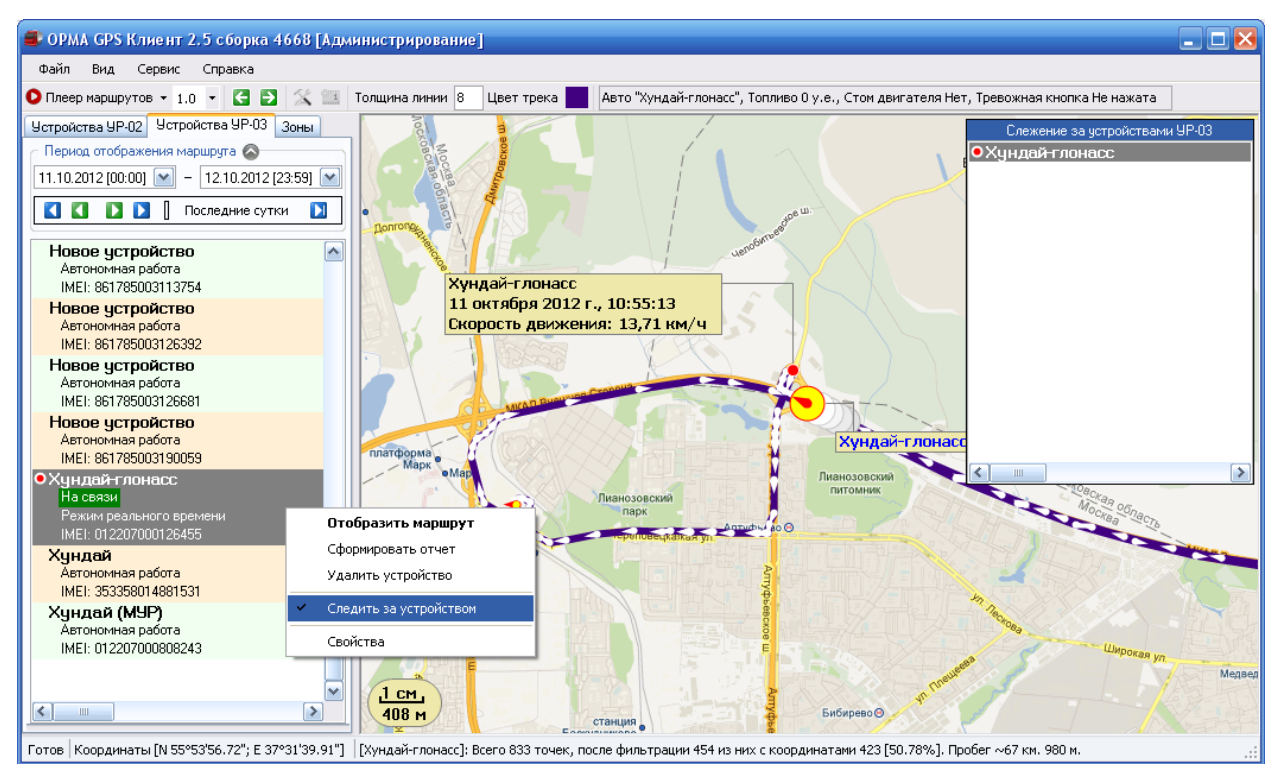

Рисунок 20 – Слежение за устройствами

Бело-красными кружками на карте будет обозначено текущее положение автомобилей из списка «Слежение за устройствами УР-03». Желто-красным кружком отображается выбранный в данном списке автомобиль. Данный курсор будет перемещаться по маршруту, если автомобиль движется, или находиться на месте, если автомобиль стоит на месте.

В случае необходимости слежения за несколькими автомашинами, в правом верхнем окне необходимо выбрать мышью нужную.

Контекстное меню:

1. Остановить слежение за устройством – необходимо выбрать из списка транспортное средство, если их более одного;

2. Перемещать карту за выбранным устройством УР-03 – иначе карта не будет перемещаться, а будет стоять на месте;

3. Обновлять значения параметров транспорта – необходимо, чтобы в были включены

4. Отображать подробную информацию возле транспорта – без этой опции отображается только название устройства, при включении отображается полная информация о транспорте (Рисунок 9.3).

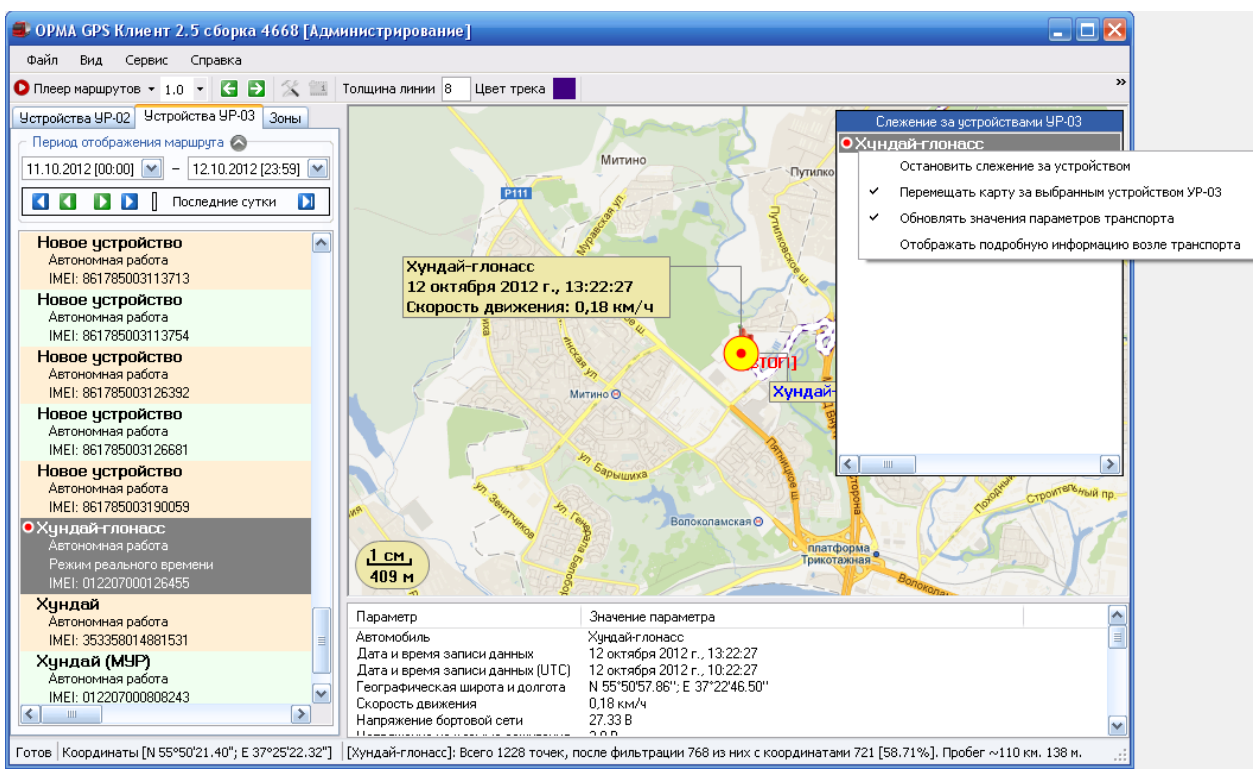

Рисунок 21 – Слежение за устройстом «Контекстное меню»

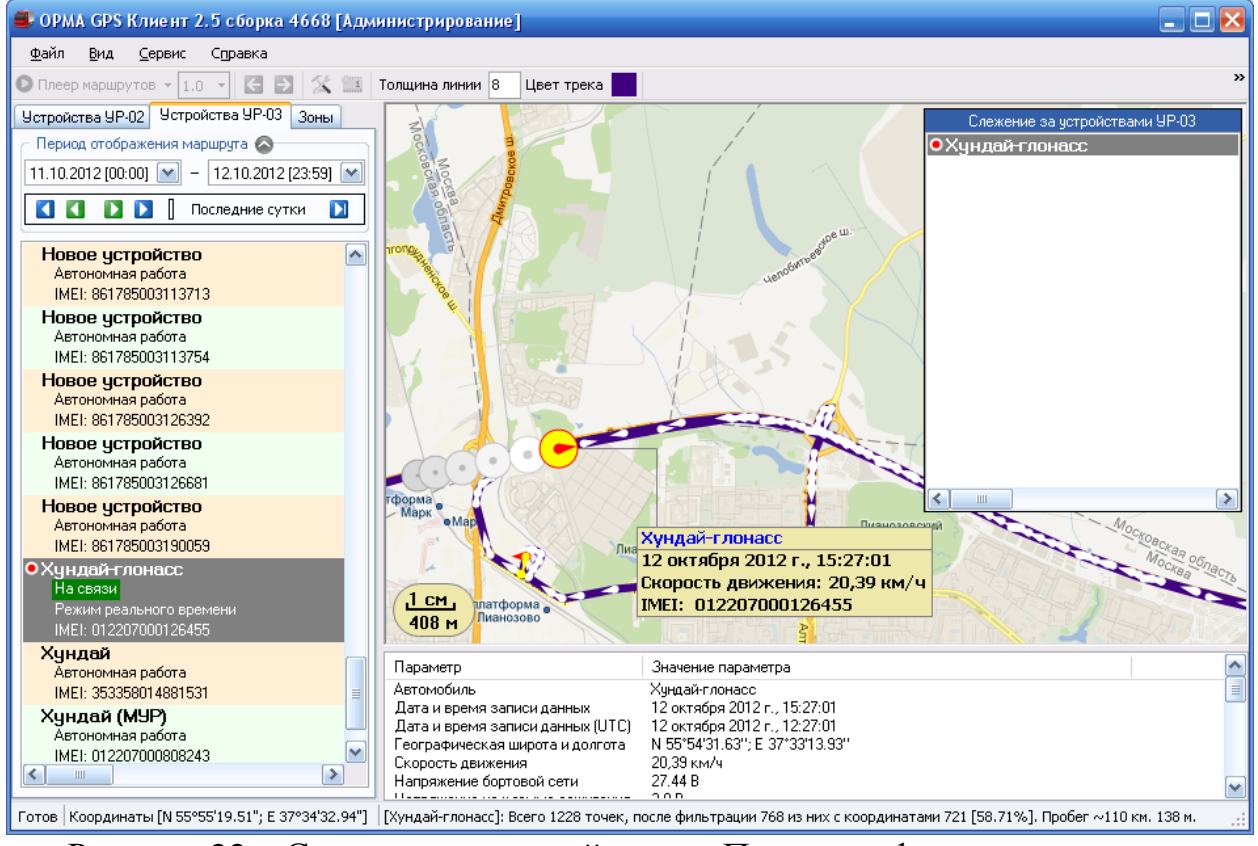

Рисунок 22 – Слежение за устройством «Полная информация о треке»

#### <span id="page-29-0"></span>**10 Создание отчетов о поездке**

Для того чтобы создать отчет о поездке, необходимо выделить автомашину, маршрут которой вы просматриваете, и правой кнопкой мыши из контекстного меню выбрать пункт меню «Сформировать отчет» (Рисунок 10.1).

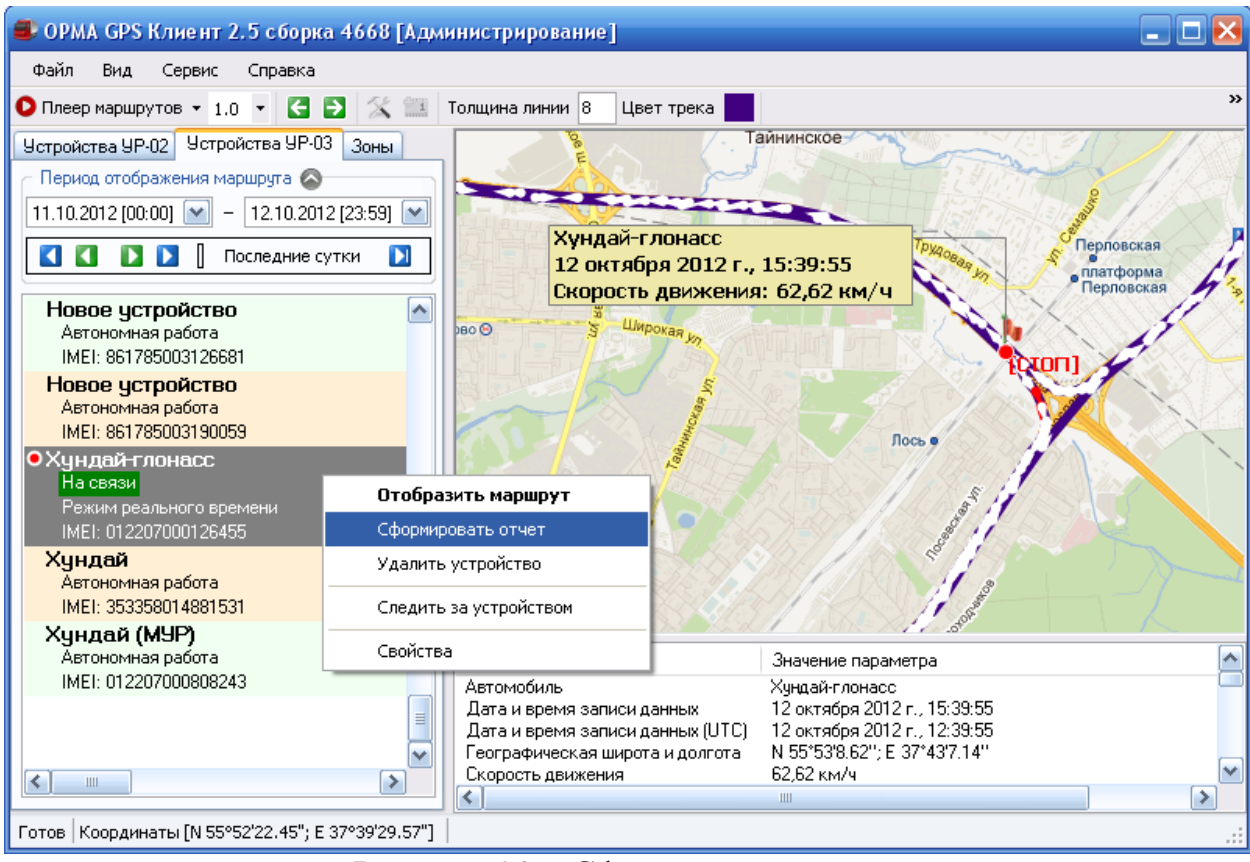

Рисунок 23 – Сформировать отчет

Откроется диалоговое окно с настройками отчета, в котором будет предложено выбрать «Время выборки по каждому дню (смены)» (Рисунок 10.2). Из периода отображения маршрута будет выбрано время по каждому дню. Так же можно задать уровень обнаружения изменения топлива. Чем более высокий уровень выбран, тем больше фильтров будет применено к текущему треку.

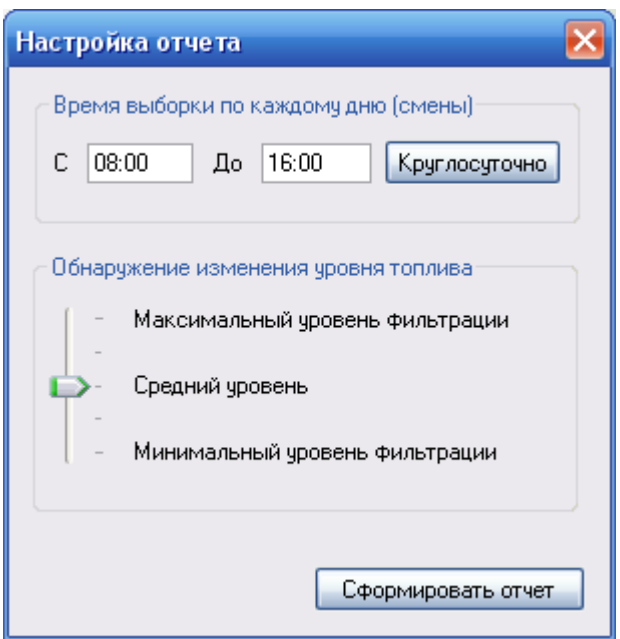

После Рисунок 24 – Сформировать отчет «Настройка отчета»<br>После нажатия на кнопку «Сформировать отчет» дам будет предложено указать путь для сохранения отчета. Сам отчет сохраняется в виде HTML страницы, которую можно в дальнейшем распечатать.

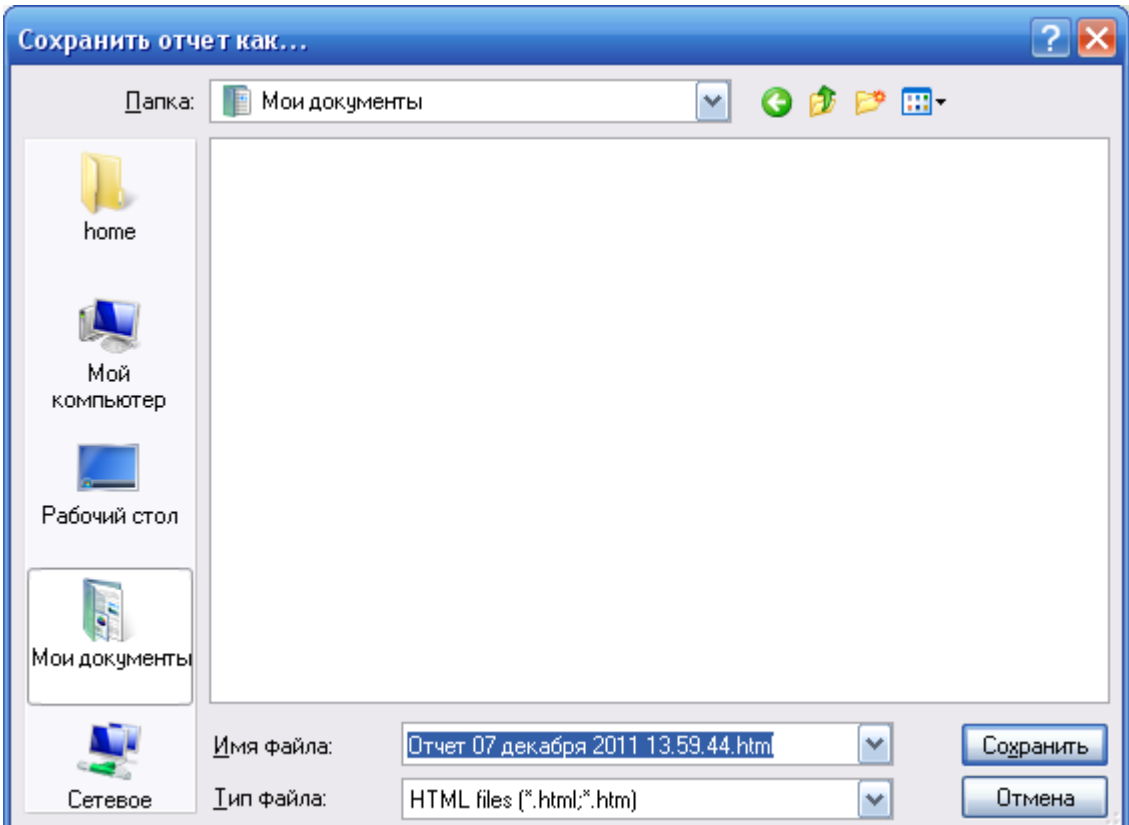

Рисунок 25 – Выбор пути для сохранения отчета

Если теперь кликнуть на «Сохранить», то в новом окне вашего Интернет браузера откроется сам отчёт (Рисунок 10.4).

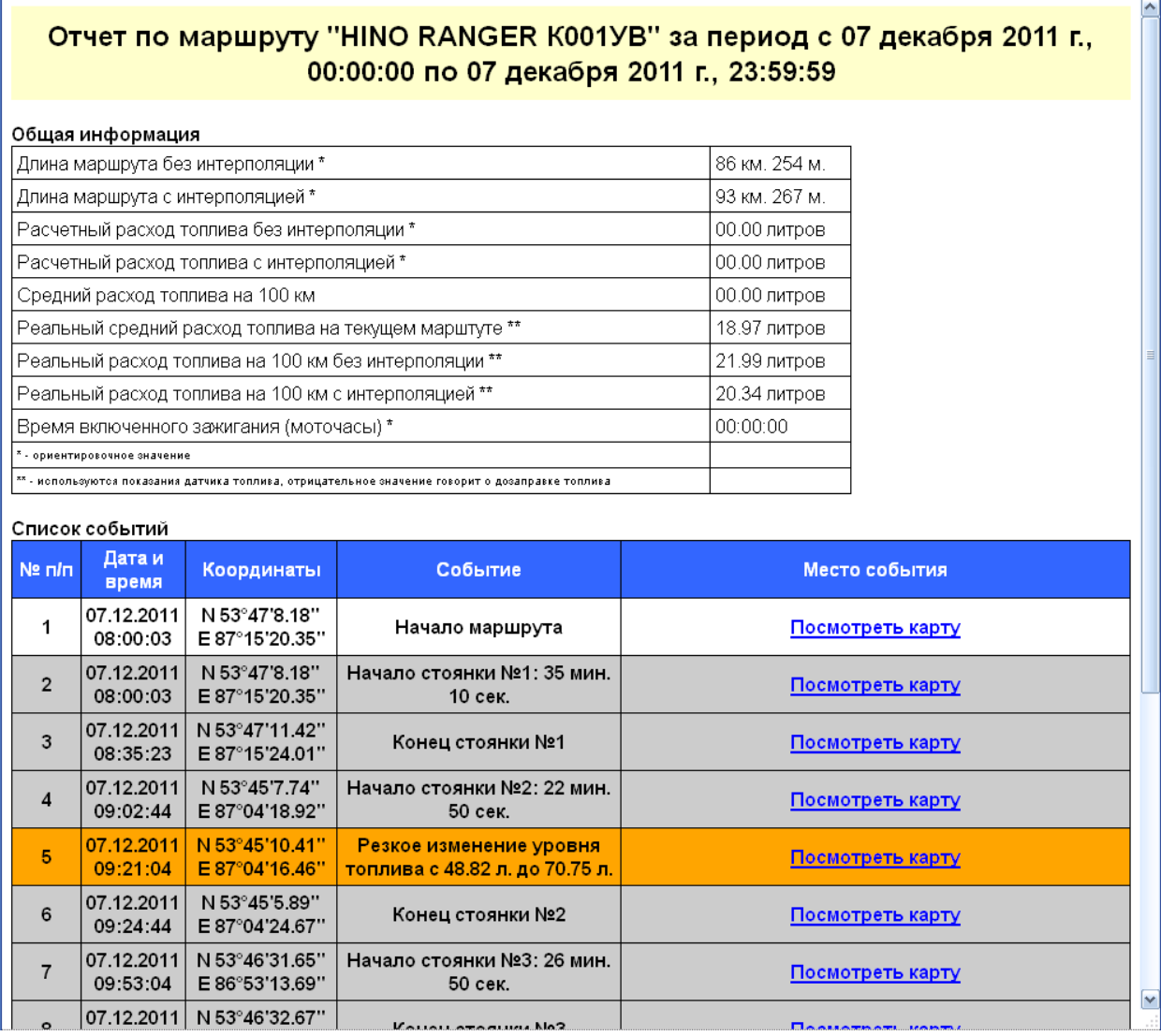

Рисунок 26 – Сформированный отчет

В отчете отображается общая информация по длине маршрута, общему расходу топлива, среднему расходу топлива, реальному расходу топлива (более подробно см. «») и общее время пути по показаниям датчиков. Кроме того, отображается список событий по маршруту и отдельных координатных точек по ним:

- 1. Начало и конец маршрута;
- 2. Продолжительные стоянки автомашины (более указанного);
- 3. Резкие (более чем на 10%) изменения показаний датчиков;

4. Потеря GPS-сигнала (выделяется желтым);

5. Отключения питания трекера (выделяется красным);

6. Режим поиска спутников GPS-приёмником после пропадания питания (выделяется зеленым).

Имеется возможность посмотреть особую точку на карте, если кликнуть в соответствующем месте графы «Просмотреть карту».

В верхней части отчета показывается длина маршрута в километрах и количество израсходованного топлива в литрах.

#### <span id="page-33-0"></span>**11 Работа с устройствами регистрации**

Необходимо кликнуть правой кнопкой мыши на машину из списка, и затем на «Свойства» (Рисунок 11.1), можно изменить название устройства, задать средний расход топлива, интервал логирования (промежуток между двумя записями координат), интервал соединения с сервером (только для устройства УР-03), а также режим экономии энергии, и режим экономии памяти при необходимости. Также можно задать цвет и толщину линии отображения трека на карте (тоже самое что в разделе [4.](#page-16-3) ).

Для режима слежения необходимо поставить галочку в закладке «Режим реального времени».

Возможно указать телефоны администраторов, с указанных телефонов возможно управление устройствами УР-03 с помощью СМС, а также на указанные телефоны поступит СМС, уведомляющий о нажатии тревожной кнопки водителем.

Также имеется кнопка «Остановить двигатель» при наличии на автомашине подключенных контактов реле блокировки двигателя (для устройств УР-03 и МУР).

Интервал записи координат влияет на точность определения маршрута.

Интервал соединения с сервером регулирует оперативность в получении информации.

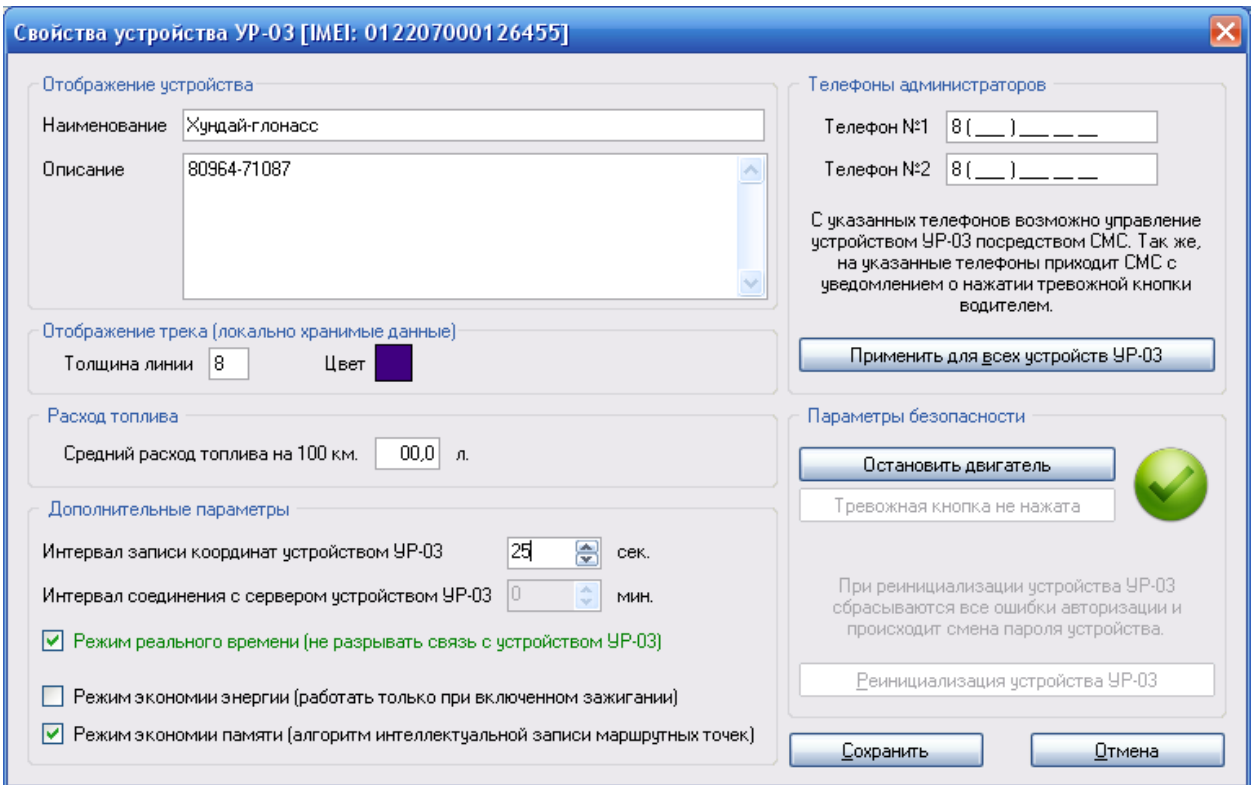

Рисунок 27 – Свойства устройства УР-03

Режим экономии энергии работает в случае соединения клеммы зажигания с соответствующим проводом устройства УР-02. Если зажигание выключено, то GPS-приёмник отключен.

Режим экономии памяти позволяет изменять период записи маршрутных точек в случае различной криволинейности трассы, тем самым экономит флэш-память, уменьшая количество маршрутных точек на прямолинейных участках.

В случае введения нового устройства УР-02 в базу данных, необходимо после подачи питания на устройство УР-02 в зоне радиовидимости кликнуть на «Файл» и затем на «Поиск новых устройств УР-02» (только в режиме администрирования). В этом случае устройству будет присвоен первый свободный идентификационный номер, и оно будет в базе отображаться как «Новое устройство». Кликая правой кнопкой на него, необходимо войти в его «Свойства» и выполнить необходимые изменения.

В случае появления в зоне радиовидимости устройства УР-02 с идентификационным номером, отсутствующим в базе, и в случае желания ввести его в базу, необходимо кликнуть на «Файл», а затем на «Поиск потерянных устройств». Данное устройство появится в базе. Останется только зайти в его свойства и установить необходимые параметры.

В случае введения нового устройства УР-03 в базу данных, необходимо после подключения питания к устройству, отправить на устройство СМС сообщение с настройками сервера (см. инструкцию по первоначальной конфигурации устройств УР-03), позвонить по телефону, указанному в SIMкарте. После того, как данное устройство соединится с сервером через GPRS, оно появится в списке устройств УР-03. Остаётся только зайти в его свойства и установить необходимые параметры.

#### **11.1 Экономия на передаваемых данных**

<span id="page-35-0"></span>Необходимо отметить, что интервал записи координат устройством УР-03 и частота соединения с сервером влияет на стоимость передаваемых данных провайдером. Как правило у операторов сотовой связи установлен минимальный объем передаваемых данных за одно подключение (например, 100 Кб) в таких случаях рекомендуется установить интервал соединения с сервером устройств УР-03 в максимально допустимое (для Вас) значение, допустим соединяться раз в сутки. В таком случае интервал записи координат устройством УР-03 имеет минимальное влияние на общую стоимость переданных данных. Если же оператор сотовой связи предоставляет интернет без фиксированного порога передачи данных, то можно установить данный интервал в минимальное значение, таким образом данные будут передаваться часто.

## <span id="page-36-0"></span>**12 Экспорт и импорт маршрутов**

Данные маршрута можно сохранить в CSV-файл, для этого есть пункт меню «Файл» → «Импорт и экспорт» → «Экспорт маршрута в формате csv» (Рисунок 12.1).

Чтобы открыть ранее сохраненный маршрут, выберите «Импорт маршрута в формате csv». Импорт также может понадобиться, если данные были получены с помощью программы «Диагностика» в формате csv. Таким образом можно просмотреть на карте маршрут и сформировать по нему отчет.

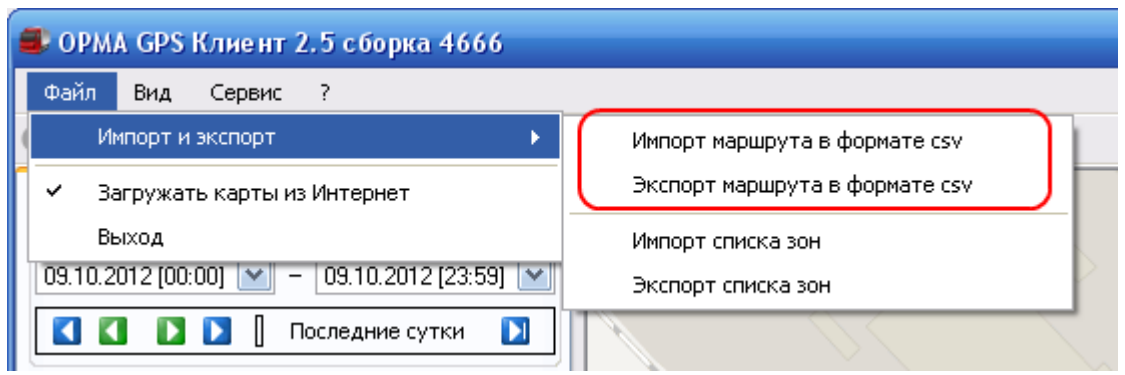

Рисунок 28 – Импорт и экспорт маршрута

#### <span id="page-37-0"></span>**13 Многопользовательский режим**

В случае запуска ОРМА GPS Клиент с помощью ярлыка «ОРМА GPS Клиент - Многопользовательский режим», в качестве сервера маршрутов следует указать компьютер с новой версией PostgreSQL 9.х.х, которая поддерживает многопользовательский режим работы. В качестве имя пользователя и пароля необходимо указать персональные данные, предоставленные администратором системы.

В данном режиме ОРМА GPS Клиент работает как обычно, за исключением индивидуального списка устройств регистрации УР-03, привязанных к персональным учетным данным конкретного пользователя (Рисунок 5.4).

Администратору! Для привязки устройств регистрации УР-03 к конкретным пользователям, а так же для создания пользователей, необходимо воспользоваться приложением «ОРМА GPS Клиент - Редактор пользователей». Данное приложение входит в дистрибутив «ОРМА GPS Клиент».

## <span id="page-38-0"></span>**14 Редактор пользователей**

Для запуска редактора пользователей воспользуйтесь ярлыком «ОРМА GPS Клиент - Редактор пользователей».

После запуска Вам будет предложено ввести учетные данные администратора. По умолчанию имя пользователя – postgres, пароль – postgres0404 (Рисунок 14.1).

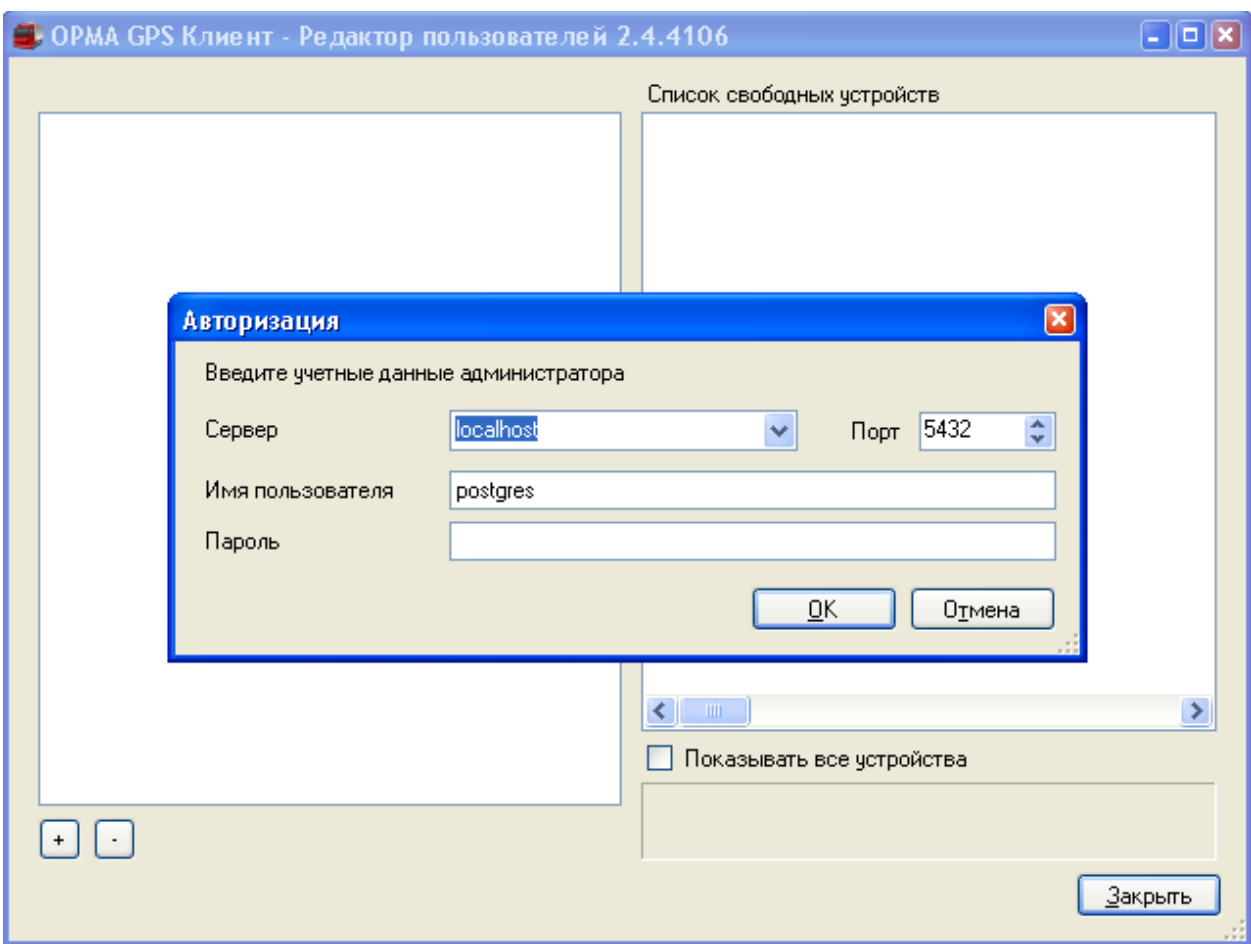

Рисунок 29 – Редактор пользователей «Авторизация»

Главное окно программы выглядит, как отображено на рисунке 14.2.

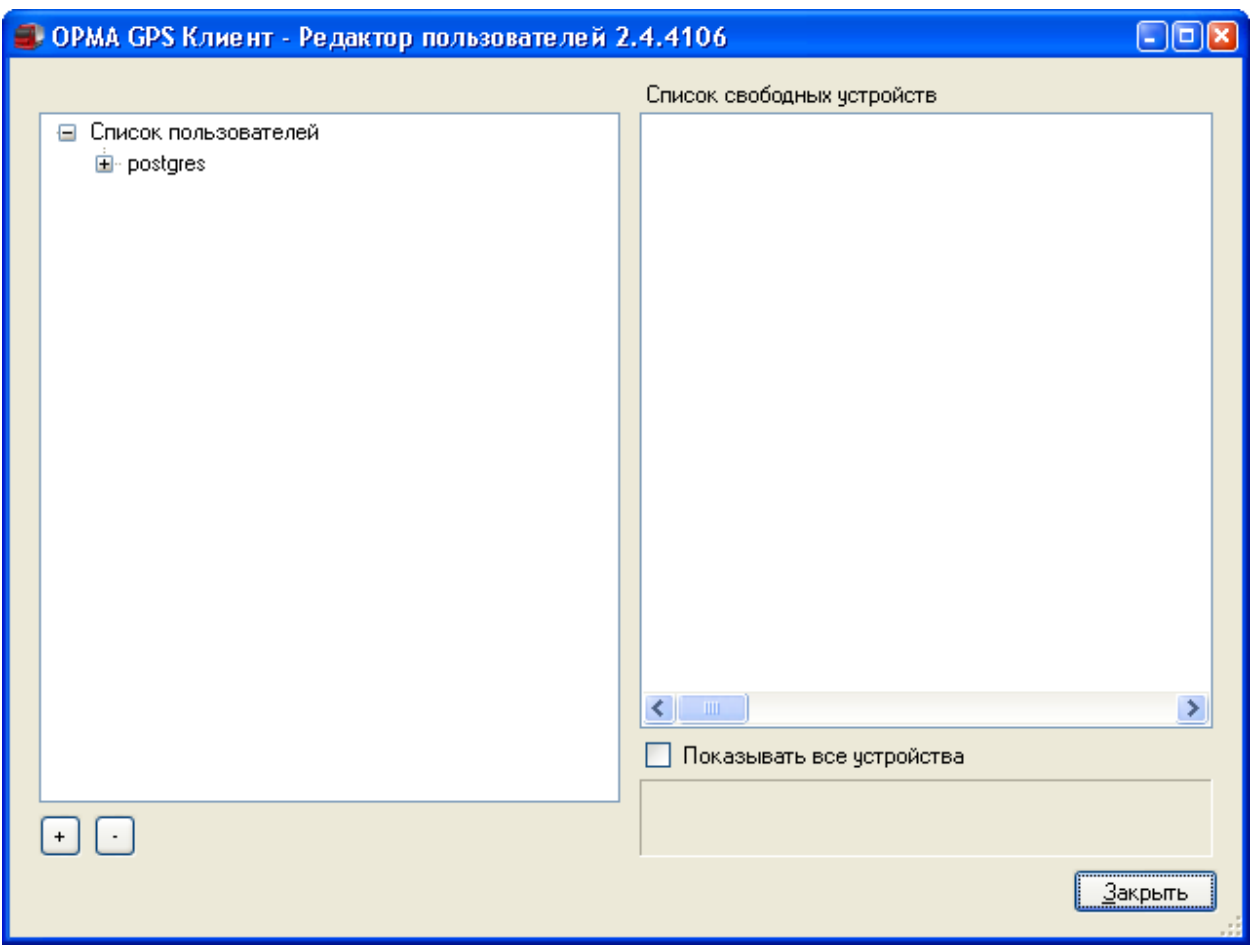

Рисунок 30 – Редактор пользователей «Главный вид»

В левой части окна находится список всех пользователей системы, в правой части, список доступных для добавления выбранному пользователю устройств регистрации УР-03. При включенной опции «Показывать все устройства», отображаются все устройства УР-03, которые есть в многопользовательской базе данных. При выключенной опции отображаются только те устройства, которые еще не были добавлены выбранному в левой части окна пользователю.

По умолчанию в базе данных существует только один пользователь postgres. Это учетные данные администратора системы. Этому пользователю нельзя добавить или удалить устройство УР-03, т.к. все устройства в базе данных всегда присутствуют у этого пользователя.

Добавление и удаление устройств УР-03 пользователю производится перетаскиванием мышью нужной записи с устройством УР-03 из правой части окна в левую, или наоборот(для удаления).

Для добавления нового пользователя нажмите правой кнопкой мыши по списку пользователей и выберите во всплывающем меню пункт «Добавить пользователя». Появится следующий диалог (Рисунок 14.3).

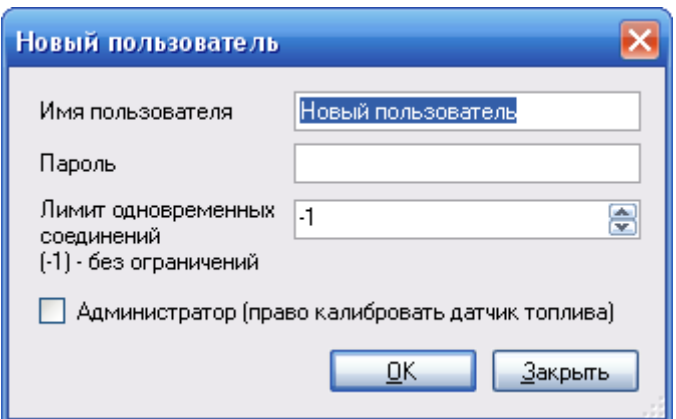

Рисунок 31 – Добавление нового пользователя

Лимит одновременных подключений – это число одновременно подсоединенных пользователей, под одними и теми же учетными данными.

Внимание! Следует иметь в виду, что текущая версия ОРМА GPS Клиент требует два одновременных соединения на пользователя. Одно соединение используется для канала данных, другое для получения серверных уведомлений об изменениях в состоянии устройств регистрации УР-03.

Администратор – дает расширенные права, в данной версии предусмотрено только право калибровать датчик топлива. Введите учетные данные нового пользователя и нажмите ОК (Рисунок 14.3). Теперь перетаскивая устройства УР-03 мышью можно добавить их этому пользователю (Рисунок 14.4, Рисунок 14.5).

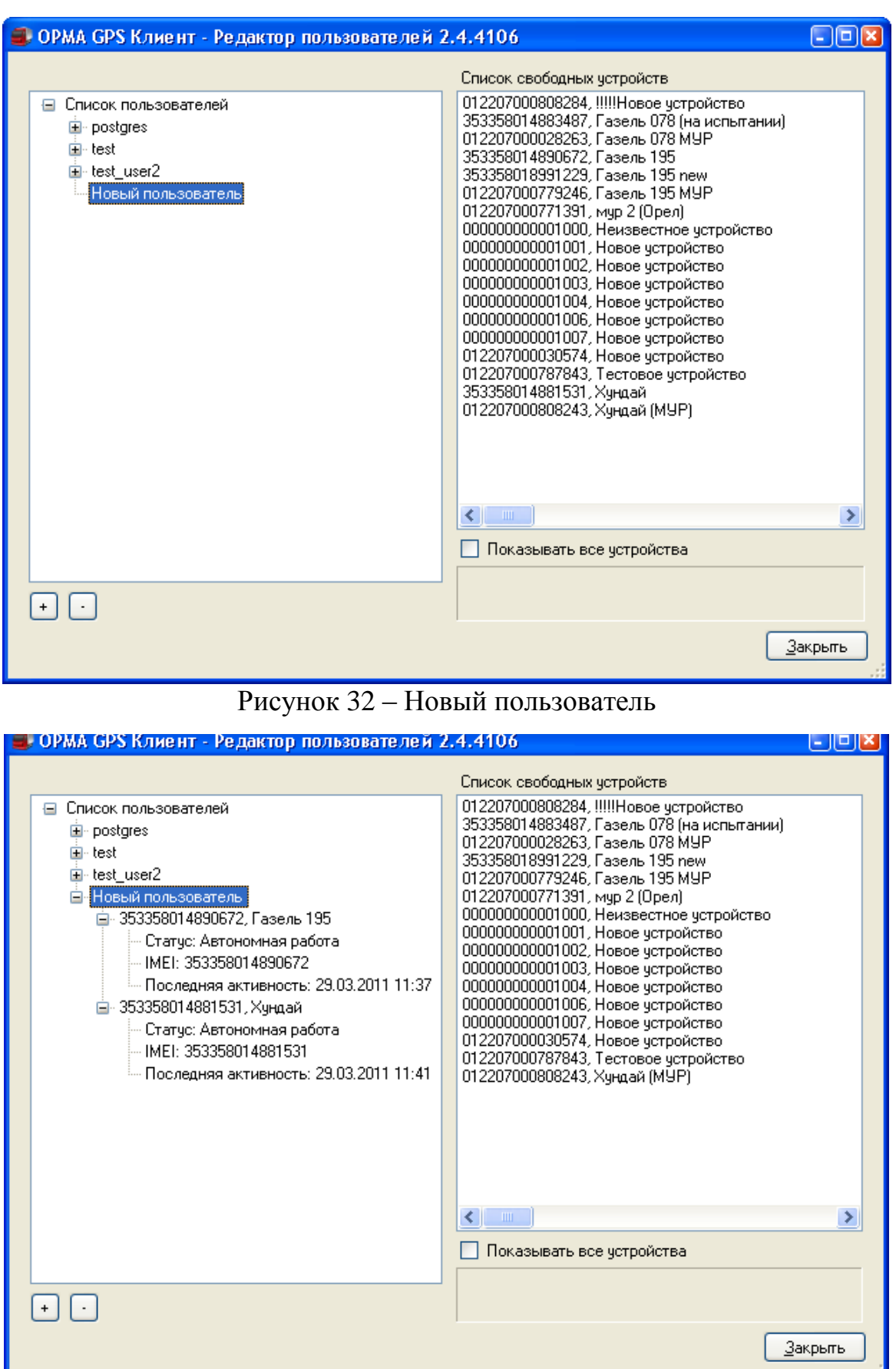

**Рисунок 33 – Новый пользователь с добавленными устройствами** 

Для изменения пароля любого пользователя (включая администратора postgres) нажмите правой кнопкой мыши по нужному пользователю и выберите во всплывающем меню пункт «Свойства». Появится диалог, приведенный на рисунке 14.5.

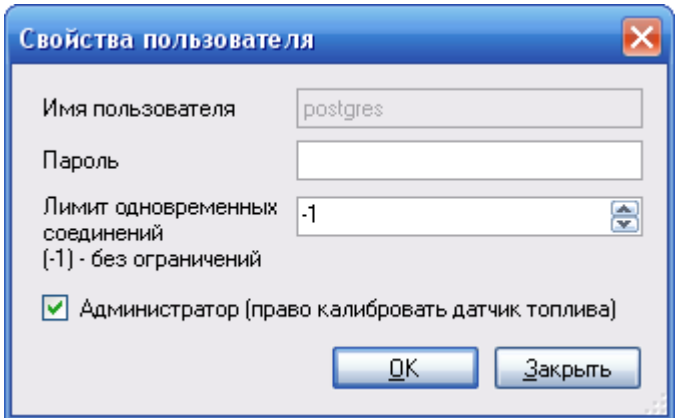

Рисунок 34 – Изменение пароля пользователя

Введите новый пароль и нажмите ОК. При следующем подключении у пользователя будет запрошен новый пароль.

Кнопки + и – дают возможность раскрывать или свёртывать содержимое всего списка пользователей (Рисунок 14.5).

#### <span id="page-43-0"></span>**15 Тарировочные таблицы**

В режиме администрирования возможно калибровать датчик топлива (Сервис – Калибровать датчик топлива, рисунок 15.1). Для того, что бы это сделать, необходимо, что бы Ваша учетная запись обладала соответствующими правами. В редакторе пользователей доступна данная опция (Рисунок 14.3).

Перед тем, как выбрать данный пункт меню, необходимо выбрать нужный автомобиль на вкладке устройств. В противном случае, будет выведено сообщение, что не выбрано ни одного устройство.

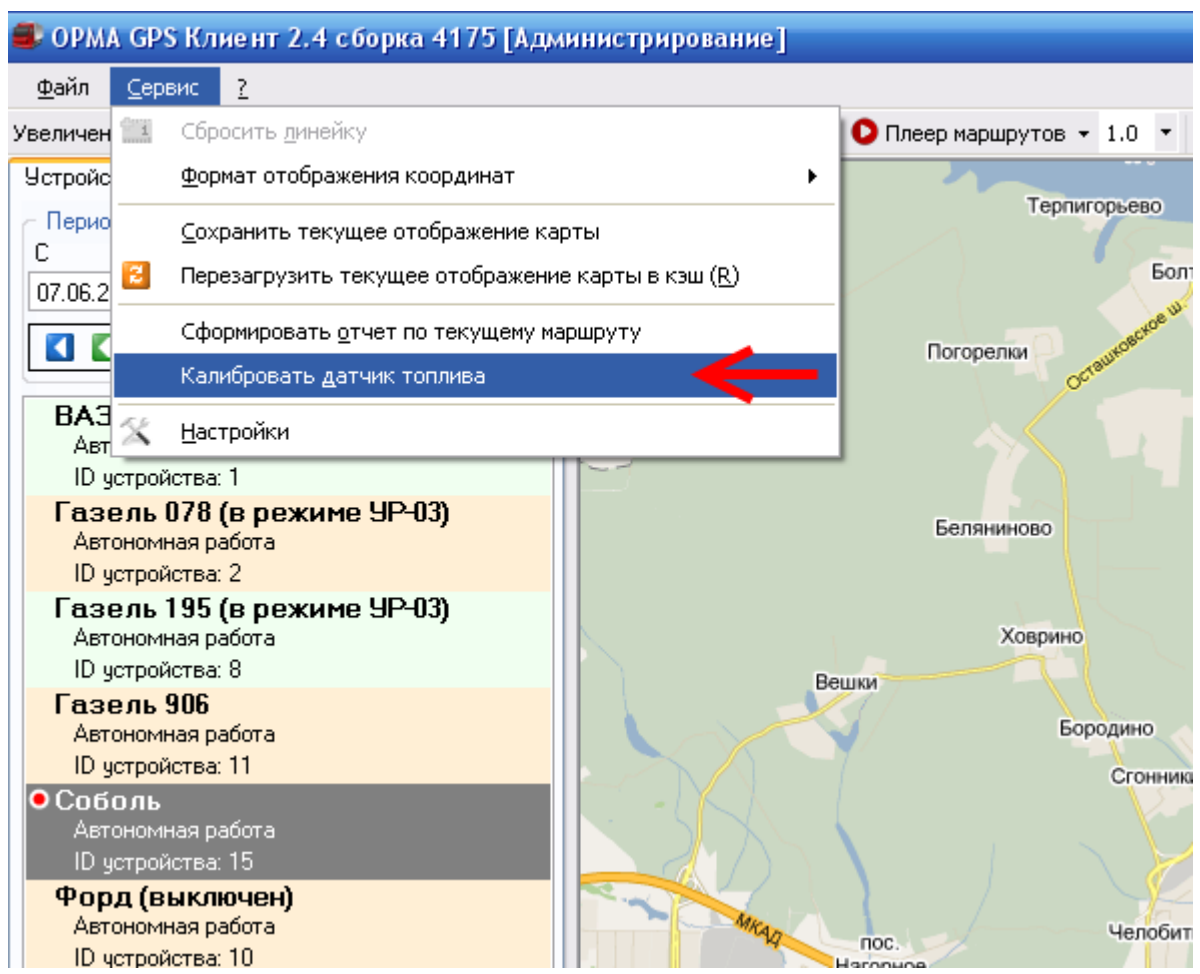

Рисунок 35 – Пункт меню «Калибровать датчик топлива»

Далее будет отображена тарировочная таблица (Рисунок 15.2), в которой можно ввести новые значения, отредактировать старые или удалить строку (кликнуть в левом столбце нужную строку, там, где указана на рисунке стрелка, звездочка и нажать delete на клавиатуре). Введите условные единицы и соответствующие им литры, полученные с датчика ДУЖ-12 в процессе его калибровки на конкретном автомобиле.

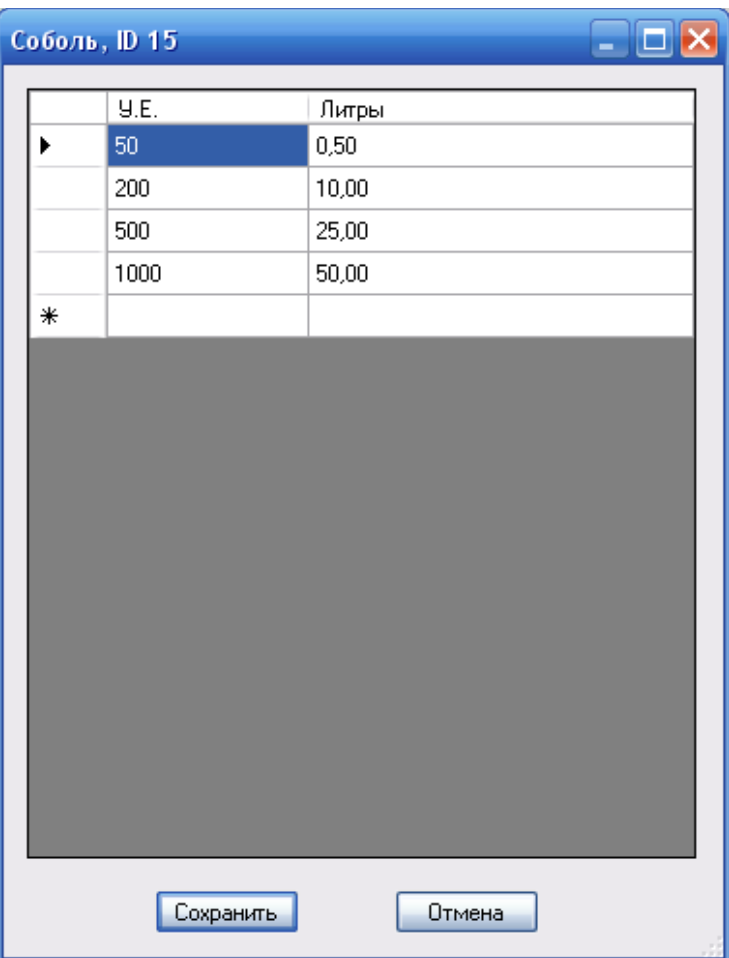

Рисунок 36 – Тарировочная таблица

Нажмите кнопку «Сохранить». После закрытия формы при выборе точки на треке станут отображаться литры вместо условных единиц.

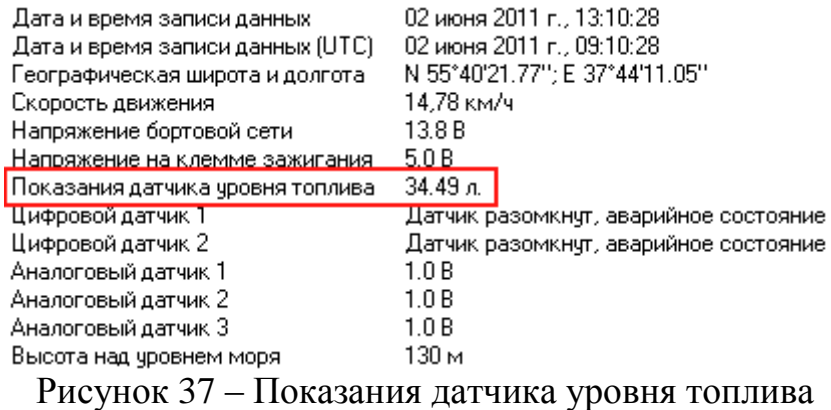

Для того, чтобы в отчете по текущему маршруту отображались события связанные с перерасходом топлива, необходимо ввести средний расход топлива для автомобиля (Рисунок 11.1).

События «Резкое изменение уровня топлива» отображаются в отчете только при заполненном поле «Средний расход топлива на 100 км» в свойствах трекеров (Рисунок 11.1). Пример отчета представлен на рисунке 15.4.

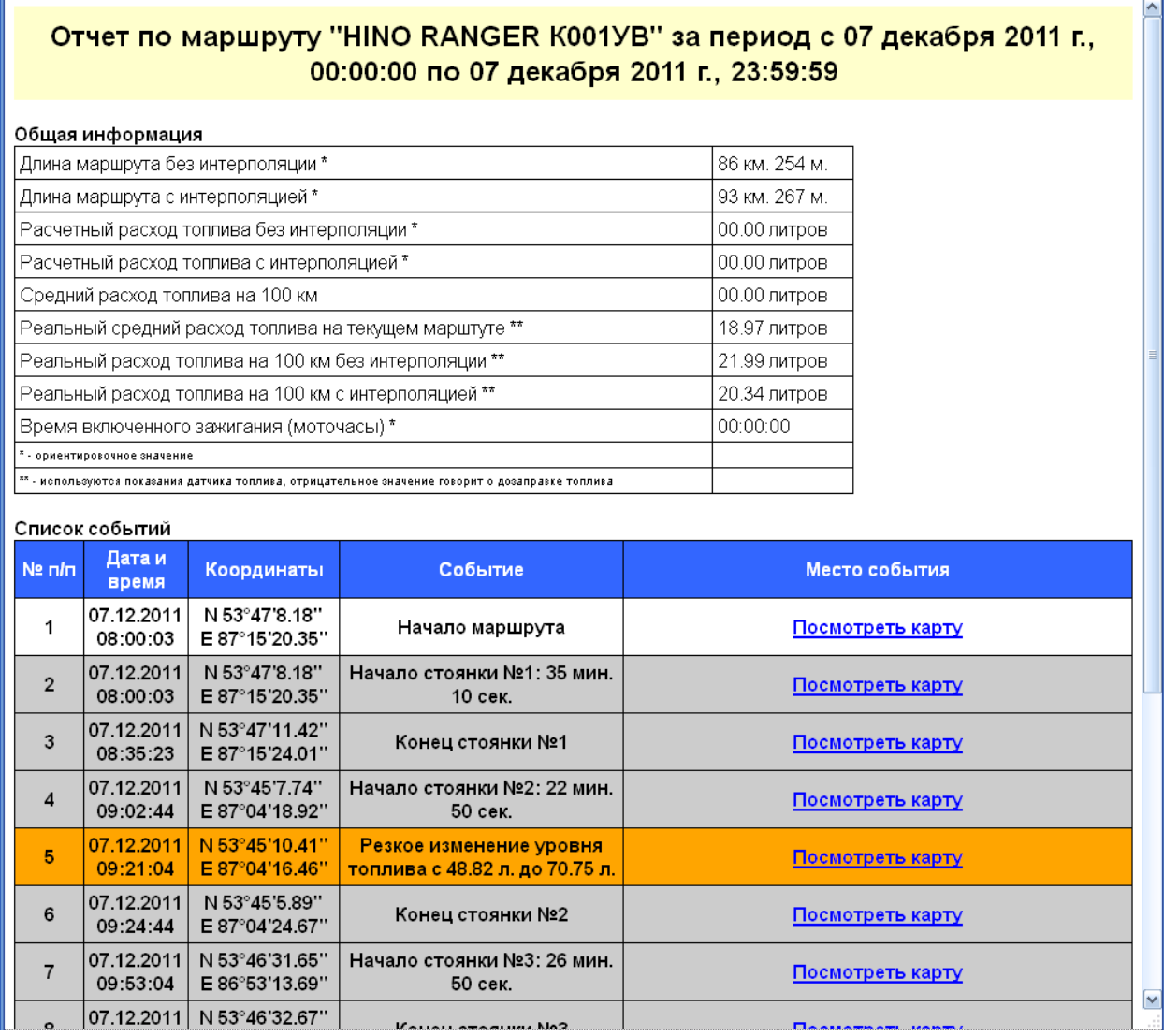

Рисунок 38 – Отображение резкого изменения уровня топлива в отчете